# AUGIAS-Newsletter Heft 1/2010

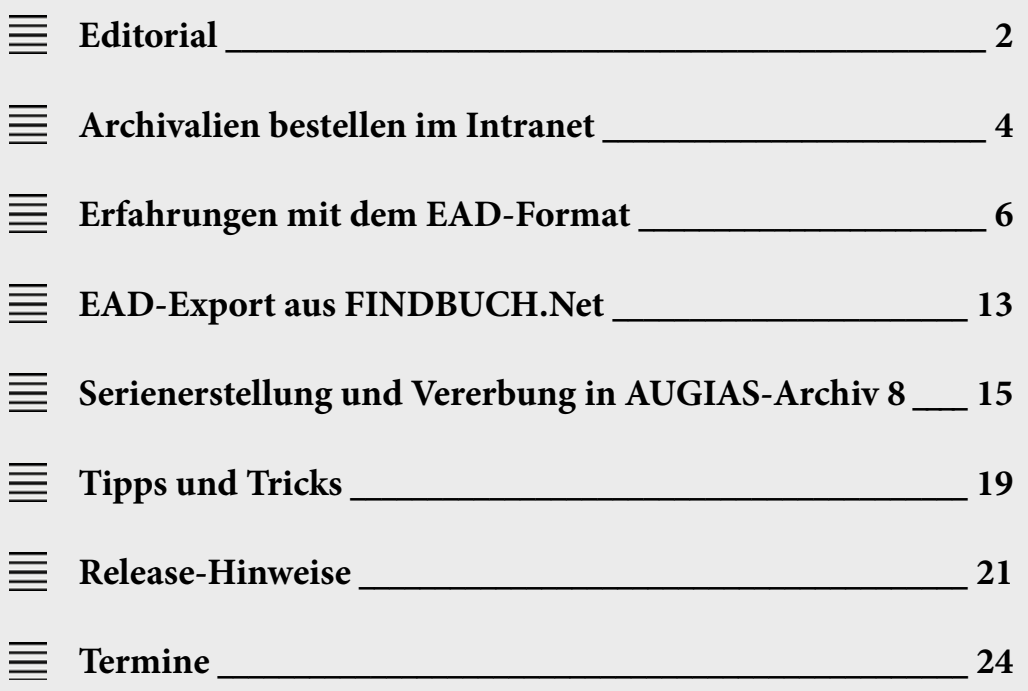

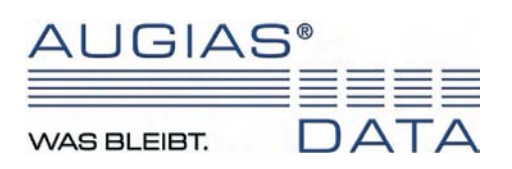

## **Editorial**

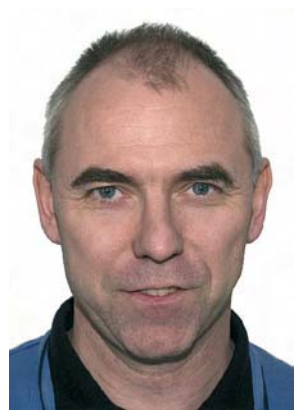

*von Karl-Theo Heil*

#### **Liebe Leserinnen und Leser!**

Jetzt ist es geschafft, die zwei wichtigsten Projekte des letzten Jahres sind fertig, nämlich die Büroerweiterung und die 8.2-Version von AUGIAS-Archiv. Wir freuen uns besonders über die positive Resonanz der ersten Anwender dieser Version. Besonders die überarbeiteten, größeren Schaltflächen finden guten Anklang. Ursprünglich sollte AUGIAS-Archiv 8.2 bereits ein halbes Jahr früher ausgeliefert werden, aber es meldeten sich immer wieder Anwender mit wesentlichen Verbesserungsvorschlägen, sodass wir uns bereit erklärten, diese noch in die eigentlich fertige Programmfassung einzuarbeiten. Zukünftig werden wir bei allen Programmupdates den Anwendern schon frühzeitig mitteilen, bis wann genau wir noch Verbesserungsvorschläge entgegennehmen können.

Nun zu den Baumaßnahmen hier in Senden-Bösensell: Bereits im Dezember waren die drei zusätzlichen Räume bezugsfertig, den letzten Feinschliff wie die neue Telefonanlage oder weitere Parkplätze erhielt der Anbau in den vergangenen Wochen. Durch den Anbau hat sich die Funktionalität praktisch sämtlicher Räume verändert. Frau Vogt residiert jetzt im neuen Eingangsbereich und die Supporter, also Claudia Neu, Dr. Tanja Bessler-Worbs und Jürgen Markert sind in den neuen, mit Oberlicht und spezieller Schalldämmung versehenen Raum umgezogen. Die Fortbildungen werden im neu gestalteten Schulungsraum durchgeführt. Außer dem Beamer gibt es in diesem Raum kein Gerät, das Geräusche von sich gibt, denn alle zehn Arbeitsplätze sind mit lautlosen PC ausgestattet, um eine möglichst entspannte Schulungsatmosphäre zu bieten. Das bisherige Sekretariat (»Glashaus«) dient nun als Besprechungs- und Sozialraum. In den kommenden Wochen wird noch eine glasüberdachte Pausen-Loggia angebaut, in der sich Gäste und Mitarbeiter an der frischen Luft entspannen können.

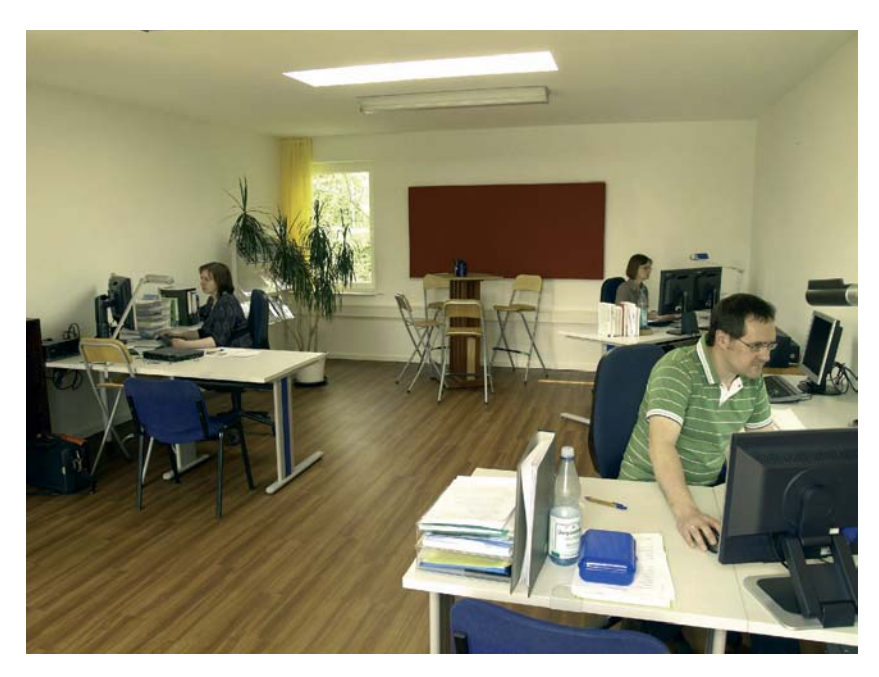

Neben der weiteren Verbesserung der Arbeitsplatzsituation standen die Baumaßnamen auch unter strengen ökologischen Vorgaben. Unser Niedrigenergiehaus ist – dank extensiver Dachbegrünung und von der Fensterkonstruktion her – so aufgebaut, dass auch im Hochsommer innen selten Temperaturen über 28°C erreicht werden, weswegen wir auf eine Klimaanlage selbst im empfindlichen Serverraum komplett verzichten können.

Sämtliche Arbeitsplatz-Rechner werden bei Dienstschluss per Master-Schalter vollständig vom Strom getrennt, um keinen unnötigen Standby-Strom zu verbrauchen. Wenn man berücksichtigt, dass fast jeder Mitarbeiter über zwei Monitore verfügt und die Programmierer häufig mehrere PC benötigen, kann man sich vorstellen, welche Menge an Energie sich damit einsparen lässt. Unsere Stromkosten konnten wir auch durch den Umstieg auf den günstigen Anbieter *Naturwatt* aus Oldenburg merklich reduzieren. Deren Strom stammt zu 100% aus regenerativen Energiequellen.

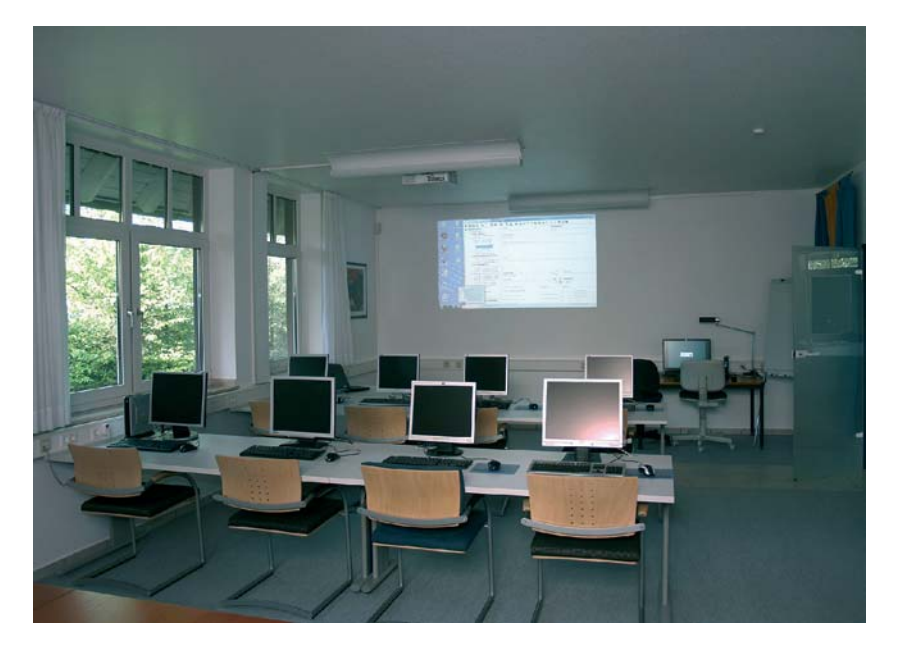

Nochmal zurück zu unseren Programmen, und zwar zur Planung für 2010. Die Programmierung von AUGIAS-Museum 4.1 ist mittlerweile ebenfalls beendet, die Tests sind erfolgreich abgeschlossen, nur das Handbuch befindet sich noch in Arbeit. Wir rechnen mit der Freigabe im Juni. Als nächstes steht die Weiterentwicklung von AUGIAS-Express und AUGIAS-Biblio an, deren Entwicklungsziele bereits feststehen. Auf dem Deutschen Archivtag in Dresden im September 2010 werden wir diese Updates präsentieren. Ebenfalls überarbeitet wird AUGIAS-ZwA, unsere Zwischenarchiv-Lösung, bei der wir vor Kurzem mit der Bearbeitung der Wunschlisten begonnen haben. Sollten Sie zu Ihrem AUGIAS-Programm weitere Verbesserungsvorschläge haben, freuen wir uns über entsprechende Hinweise.

Abschließend noch zwei Personalien: Der Diplom-Informatiker André Pohlmann (32) ist seit 1. Februar 2010 in unserem Hause als Programmierer tätig. Herr Pohlmann wird sich vor allem mit Schnittstellen zu DMS sowie mit der Weiterentwicklung von AUGIAS-Archiv befassen. Außerdem unterstützt uns nun die Diplom-Pädagogin Michaela Kochsiek (35) im Rahmen eines Minijobs im Bereich der Textkorrekturen und bei allgemeinen Verwaltungsaufgaben.

*Michaela Kochsiek*

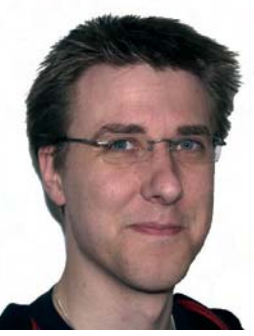

*André Pohlmann*

Mit besten Grüßen

Ihr

Korel-Ileo Vi

## Archivalien bestellen im Intranet

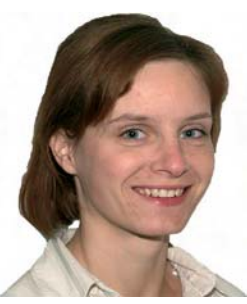

*von Claudia Neu*

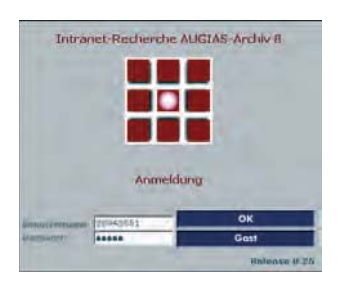

**Die Bestellfunktionen aus AUGIAS-Archiv 8.1/8.2 sind nun auch im neuen Intranet-Recherche-Modul enthalten. Verfügt ein Archivbenutzer über eine PIN-Freigabe zu einem Thema, kann er direkt im Browser einen Bestellvorgang auslösen.**

Benötigt wird dazu ein PC mit installiertem Webserver, der Zugriff auf die Daten von AUGIAS-Archiv hat. Natürlich muss der Webserver während der gesamten Recherchezeit in Betrieb sein. Als Browser können der Internet Explorer (ab Version 6) oder Mozilla Firefox verwendet werden.

Um in den freigegebenen Beständen und Verzeichnungseinheiten zu recherchieren, meldet sich der Benutzer mit seiner PIN und seinem Passwort an. Es erscheint die Startseite mit dem Recherche-Register im Hauptframe. Nach einer Recherche kann in der Detailansicht der jeweiligen Fundstelle die Archivalie bestellt werden. Gesuchte Archivalien lassen sich ferner über die Archivtektonik auf der linken Seite ermitteln.

In der Detailansicht und der VE-Liste wird ein Brief-Symbol angezeigt, mit dem der Benutzer die ausgewählte Archivalie der Bestellliste hinzufügt. Ist die gewünschte Archivalie bereits von einem anderen Benutzer entliehen, kann sie vorbestellt werden.

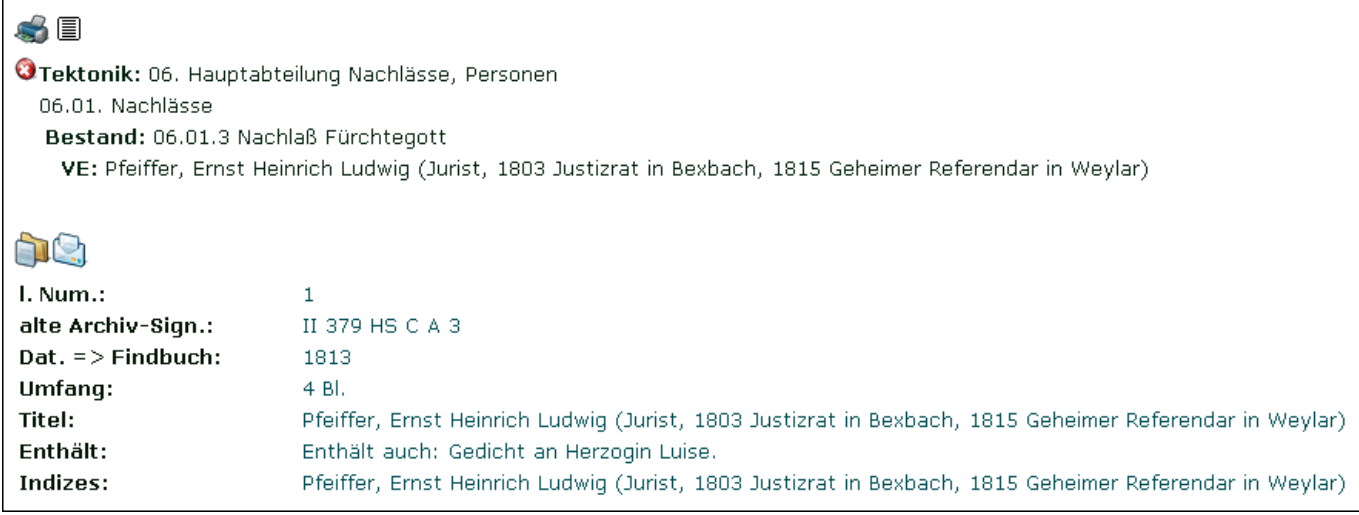

$$
\bullet \circledR \circledR_1^{\times}
$$

In der Registerleiste liegt rechts neben dem Recherche-Symbol (Fernglas) ein Symbol (Brief) zum Aufrufen der Bestellliste. Durch Klick auf

das Brief-Register wird dem Benutzer eine tabellarische Liste der Archivalien angezeigt, die sich momentan in der Bestellliste befinden.

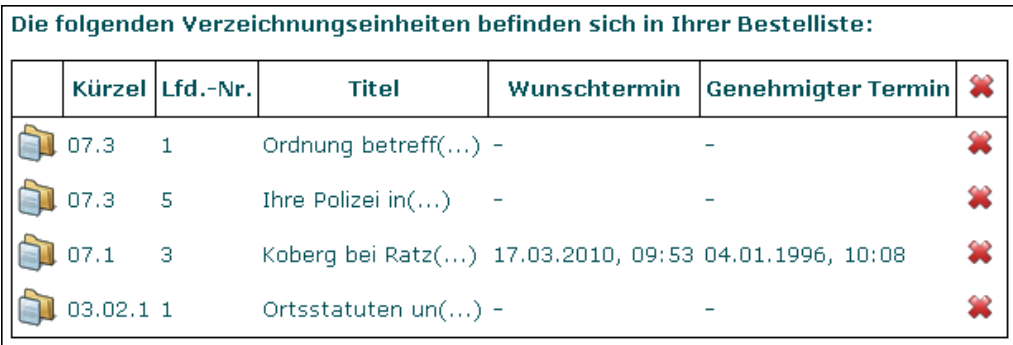

In dieser Übersicht kann der Benutzer die Archivalien der Bestellliste wieder entfernen (Löschen-Symbol rechts) oder zur jeweiligen Detailansicht wechseln (Detail-Symbol links).

Um einen Wunschtermin für die Ausgabe anzugeben, genügt es, die Zeile der Archivalie anzuklicken. Unterhalb der Liste erscheinen ein Kalender und Felder für die Angabe der Ausgabeuhrzeit.

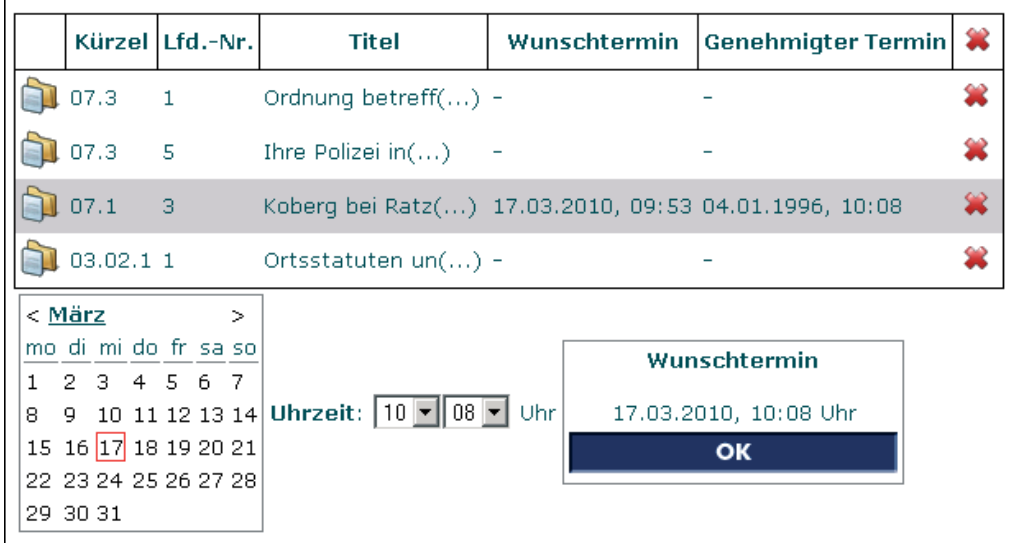

Nachdem ein Wunschdatum ggf. mit Uhrzeit angegeben wurde, erscheint das Datum in der Spalte WUNSCHTERMIN. Dieser Termin wird an die AUGIAS-Archiv-Datenbank weitergegeben. Der Benutzerdienst kann nun die Anfrage bearbeiten.

Sobald eine Bestätigung des Wunschtermins vorliegt, erscheint dieser in der Spalte »genehmigter Termin« (im Archivprogramm ist dies das Feld AUSGABE MÖGLICH AB).

Ausgehend von der Bestellliste kann über das nebenstehende Symbol zur Übersicht der momentan ausgeliehenen Archivalien gewechselt werden. Diese Liste gibt Auskunft über noch nicht zurückgegebene Archivalien (ggf. wird der Rückgabetermin angegeben). Sobald der Benutzer eine Archivalie zurückgibt und der Benutzerdienst im Archivprogramm den Rückgabetermin vermerkt, wird die Archivalie nicht mehr in dieser Übersicht aufgeführt.

僵

## Erfahrungen mit dem EAD-Format

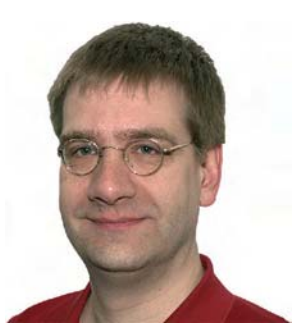

*von Alexander Kochsiek*

**Der Austausch von Dateien zwischen unterschiedlichen Programmen, Datenbanken, Plattformen und Portalen wird auch auf dem archivischen Sektor in Zukunft an Bedeutung gewinnen. Da jedoch den entsprechenden Systemen jeweils eine eigene Struktur der Datenhaltung zugrunde liegt, sind ihre Datenbanken bzw. die aus ihnen heraus erstellten Export-Dateien in der Regel nicht miteinander kompatibel. Der Ruf nach einem allgemein gültigen Austauschformat, einer Schnittstelle, die alle Anforderungen abdeckt, von allen Systemen exportiert und wieder importiert werden kann, wird daher immer lauter.**

In diesem Zusammenhang stößt man unweigerlich auf das Stichwort EAD. EAD steht für *Encoded Archival Description* und wurde 1993 von der University of California in Berkeley auf XML-Basis entwickelt. 1995 veröffentlichte ihn die Library of Congress. EAD versteht sich als Standard zur Beschreibung von Archivalien.

In AUGIAS-Archiv 8 wurde bereits der Export einzelner Bestände in ein EAD-Format ermöglicht. Dieser Export folgt bestimmten Vorgaben, die in Zusammenarbeit mit dem Bundesarchiv vereinbart wurden. Bei der Verwirklichung des EAD-Imports stießen wir hingegen auf unzählige Varianten, die zwar alle dem EAD-Standard gehorchten, sich jedoch formal sehr stark unterschieden.

#### $\equiv$ **Über XML**

XML-Dokumente bestehen aus sogenannten Tags, Elementen, die einen eindeutigen Namen tragen und in spitze Klammern gesetzt den eigentlichen Feldinhalt umrahmen, z.B.:

<Titel>Tagesordnung zur Plenarsitzung</Titel>

oder auch

<relatedStateVariable>Layer1UpstreamMaxBitRate</relatedStateVariable>

Unerlässlich: Die Definition der verwendeten XML-Tags Das zweite Beispiel entstammt einer Konfigurationsdatei eines Internetbrowsers und lässt bereits erahnen, wie unterschiedlich der innere Aufbau von XML-Dokumenten sein kann. Eine Definition der verwendeten Tags ist daher unerlässlich für die Lesbarkeit des jeweiligen XML-Dokuments. Solche Definitionen können in Form einer DTD (Document Type Definition) oder einer XSD (XML Schema Definition) erfolgen. Diese legen das konkret verwendete Dateiformat fest. Dazu zählen nicht nur die verwendeten Tags, sondern auch deren hierarchische Struktur, da Tags wiederum Tags enthalten können, sodass eine theoretisch beliebig tiefe Verschachtelung erzielt werden kann.

An dieser Stelle möchten wir auf ein weit verbreitetes Missverständnis hinweisen. Es handelt sich bei XML nicht um ein Dateiformat, sondern um eine Sprache zur Beschreibung von Dateiformaten. Erst durch die Einigung auf eine DTD oder eine XSD bekommt ein XML-Dokument ein Dateiformat. Der allgemeine Wunsch, XML-Dateien importieren zu können, wie er häufig an uns herangetragen wird, muss daher zwangsläufig zur Gegenfrage führen, welches XML-Format denn gemeint ist.

EAD ist ein solches Format (andere sind z.B. SAFT oder XDOMEA). Es wurde in Form einer ead.dtd veröffentlicht.

#### **Validierung auf EAD**

Die Library of Congress veröffentlicht die Definition unter der allgemein zugänglichen Adresse ftp://ftp.loc.gov/pub/ead/ead.dtd. Sie sollte also in allen EAD-Dokumenten eingebunden sein, damit sichergestellt werden kann, dass diese auch gültig sind. Nur so können formal fehlerhafte Dokumente im Vorfeld erkannt und von einem Import ausgeschlossen werden, der ansonsten zu einem undefinierten Resultat führen könnte.

In den uns vorliegenden Beispieldateien finden sich auch Bezüge auf ead.dtd-Dateien, die an anderer Stelle vorgehalten wurden. Handelt es sich aber bei den angegebenen Adressen um URLs, die inzwischen entweder nicht mehr existieren oder zu denen nur eingeschränkte Zugriffsrechte bestehen, oder bezieht sich die Adresse gar auf ein archivinternes Laufwerk, das nach Weitergabe an uns natürlich ebenfalls nicht mehr zur Verfügung stand, ist eine Validierung ist auf diese Weise nicht mehr möglich.

Ferner muss der Ort der Veröffentlichung der EAD.dtd unbedingt beibehalten werden. Sobald die EAD.dtd dort entfernt wird, werden mit einem Schlag weltweit alle EAD-Dokumente unvalidierbar. Wird gar eine Weiterentwicklung von EAD an derselben Stelle unter demselben Dateinamen veröffentlicht, besteht die Gefahr, dass diese Dateien sogar ungültig werden, weil sie sich auf den ersten Stand und nicht auf den weiterentwickelten beziehen. Hier stoßen wir auf ein allgemeines Problem von XML-Dateien: Es ist sehr einfach möglich, der Gültigkeit von Dateien die Grundlage zu entziehen.

Um es klar zu sagen: Das Wesen eines XML-basierten Standards besteht in der allgemeinen Lesbarkeit nicht nur des reinen Textes sondern vor allem der logischen Struktur der vorhandenen Tags. Die Definition dieser Struktur ist selbst jedoch nicht Bestandteil eines XML-Dokuments, sondern ausgelagert, ob als DTD oder als Schemadatei (XSD). Sie muss also allgemein zugänglich sein, sonst kann sie nicht oder nicht mehr nachvollzogen werden. Wenn Bezug genommen wird auf eine Definition, deren dauerhafte Existenz nicht gewährleistet ist, verlieren die auf dieser Definition basierenden XML-Dokumente ihre Validierbarkeit: Es kann nicht mehr nachgeprüft werden, ob sie gültig sind, was im Umkehrschluss nur bedeuten kann, dass sie möglicherweise ungültig sind. XML-Dateiformate können so sehr schnell

XML ist kein Dateiformat

Lesbarkeit und Gültigkeit der ead.dtd müssen dauerhaft gewährleistet sein proprietär werden, was dem Sinn von XML-Dateien, nämlich der allgemeinen, systemunabhängigen Lesbarkeit, entgegenläuft.

#### **EAD-Aufbau und Struktur**

Die Tag-Library, in der sämtliche vorkommenden Tags beschrieben werden, umfasst ca. 300 Seiten und kann hier natürlich nicht im Detail wiedergegeben werden. Wir beschränken uns für die folgende Beschreibung nur auf wenige grundlegende Elemente und Strukturen.

Auf oberster Ebene steht z.B. das Tag <archdesc> (archival description), das allgemeine Informationen des EAD-Dokuments enthält. Darin gibt es u.a. das Element <dsc> (description of subordinate components), unter dem sich die hierarchische Struktur des EAD-Dokumentes wiederfindet.

Diese ist durch das schachtelbare Element <c> (component), das meistens mit einer Nummer <c01> bis <c12> versehen wird, gegeben, wobei auf jeder der maximal zwölf möglichen Ebenen durch das Attribut LEVEL zusätzlich die Art der Komponente beschrieben wird. Hierbei kann es sich um einen Bestand (fonds), Teilbestand (subfonds), eine Serie (series), Klassifikationsgruppe (class) oder Akte (file) handeln.

Beispielsweise könnte ein Bestand mit einer flachen Klassifikation strukturell wie in der nachfolgenden Abbildung aufgebaut werden:

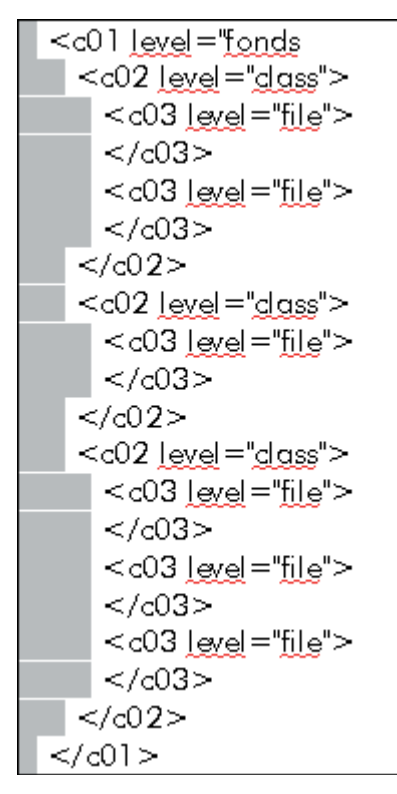

Eigentlich ist diese Struktur recht klar und übersichtlich. In der Praxis stößt man jedoch auch auf abweichende Codierungen. So gibt es auch den Attributwert "collection", der in der Literatur oft mit »Bestand« gleichgesetzt wird, obwohl es hierfür bereits den Attributwert "fonds" gibt. Demzufolge wird er oft auch artenübergreifend verwendet, wiederholt sich also auf jeder Ebene:

```
 <c01 level="collection">
  <c02 level="collection">
```
In solchen Fällen kann nicht ermittelt werden, um welche Art es sich bei der Komponente eigentlich handelt.

Eine zweite Variante entsteht durch die zusätzliche Verwendung des Attributs ENCODINGANALOG:

 <c01 level="collection" encodinganalog="bestand"> <c02 level="collection" encodinganalog="klassifikation">

Dies scheint aus unserer Sicht unnötig zu sein, da hierfür bereits die oben genannte kürzere Codierung existiert:

<c01 level="fonds"> <c02 level="class">

Zudem steht ENCODINGANALOG laut Tag-Library für ein Feld aus einem anderen Beschreibungskodierungssystem als EAD, um so einen eindeutigen Bezug zwischen den Feldern beider Systeme, ein sogenanntes Feldermapping, herzustellen. Es sollte daher nach unserem Verständnis eine unabhängige zusätzliche Information sein, keine nähere Erläuterung des prinzipiell bereits eindeutigen Attributs LEVEL.

Auch eine dritte Variante ist uns begegnet:

```
 <c01 level="otherlevel" otherlevel="bestand">
  <c02 level="otherlevel" otherlevel="klassifikation">
```
Diese Variante hat offenbar ebenfalls keinen zusätzlichen Informationsgehalt, sondern lässt sich in derselben bereits bekannten Form abkürzen. Der Attributwert "otherlevel" steht lediglich für eine weitere Art, die nicht in der Werteliste für das Attribut LEVEL vorhanden ist. Diese muss dann näher beschrieben werden, wozu ein gleichlautendes Attribut OTHERLEVEL vorgesehen ist.

Nach allgemeinem Verständnis beschreibt ein EAD-Dokument nur einen Bestand. Mehrere Bestände scheinen nicht vorgesehen zu sein und würden mehrere Dokumente erfordern. Es wurde jedoch auch der Wunsch an uns herangetragen, umfangreiche Tektonikgruppen mit mehreren Beständen importieren zu können, d.h. ein Tektonikfindbuch in einem einzelnen EAD-Dokument. Damit das möglich werden kann, muss formal eindeutig ermittelbar sein, dass es sich um einen solchen Tektonikbaum handelt. Hierfür scheint sich nach obigen Ausführungen klar die folgende Codierung anzubieten:

```
 <c01 level="otherlevel" otherlevel="tektonik">
 <c02 level="fonds">
```
Das uns zur Verfügung gestellte Beispiel eines Tektonik-Findbuches nutzt diese Möglichkeit leider nicht, sondern verwendet für Tektonikgruppen den Attributwert "class" und kennzeichnet die Bestände mit dem Attributwert "file". Es kann somit formal nicht von einem Findbuch unterschieden werden, in dem ein Bestand mit Klassifikationsgruppen und Akten vorliegt.

Es ist für die Entwicklung eines Import-Automatismus enorm erschwerend, wenn eine unüberschaubare Fülle an Codierungsvarianten für ein und dieselbe Bedeutung existiert. Wenn zusätzlich auch dieselbe Codierung für unterschiedliche Bedeutungen verwendet werden kann, wird es nahezu unmöglich, alle Fälle der Praxis abzudecken.

### **Verzeichnung**

Das zentrale Element zur Verzeichnung ist das Tag <did> (descriptive identification). Es kommt auf jeder Hierarchieebene vor, gruppiert die Erschließungsangaben und enthält demzufolge die Tags mit den Kerninformationen der erschlossenen Materialien.

Das <did>-Element dient im Tag <archdesc> der Bestandsbeschreibung und in den Tags <c01> bis <c12> der Beschreibung auf der jeweiligen Hierarchieebene, also z.B. Teilbestand, Klassifikationsgruppe, Serie oder Akte.

Da jede Komponentenart einen Titel besitzt, gibt es auch einen entsprechenden Tag dafür: <unittitle>.

Import von mehreren Tektoniken und Beständen

Dieser kommt jedoch ebenfalls in der Variante <unittitle encodinganalog="titel"> vor.

Das Tag <unitid> enthält eine Zeichenfolge, die der Identifizierung des Datensatzes dient und daher eindeutig sein muss. Hier gibt es eine ganze Familie von möglichen Feldern, z.B.:

- <unitid type="signatur">
- <unitid type="bestellnummer">
- <unitid type="zugangsnummer">
- <unitid type="aktenzeichen">

Hier wird der Feldname somit vom Attribut TYPE vorgegeben, und nicht vom allgemeinen Tag <unitid>.

Jedoch gibt es auch hier die Variante <unitid encodinganalog="signatur">. Das eigentlich extern (s.o.) gebrauchte Attribut ENCODINGANALOG wird in der Bedeutung des Attributs TYPE verwendet.

Konsequenter wäre die Verwendung als <unitid type="signatur" encodinganalog="signatur">, damit interne und externe Bedeutung sauber getrennt bleiben. Prinzipiell wären naheliegende Uneindeutigkeiten nicht zu verhindern, wenn beide Attribute intern verwendet werden können:

<unitid type="signatur" encodinganalog="bestellnummer">

Eine Vermischung von Titel und eindeutigem Kennzeichen ist ebenfalls denkbar: So wäre <unitid type="titel"> prinzipiell erlaubt, sofern der Titel eindeutig ist.

Längere Textfelder können auf mindestens drei verschiedene Arten codiert werden. Der Enthält-Vermerk lag uns z.B. in der folgenden Form vor:

<abstract encodinganalog="EnthaeltDarin" type="enthaelt">

Das Bemerkungsfeld wurde häufig zeilenweise aufgeteilt:

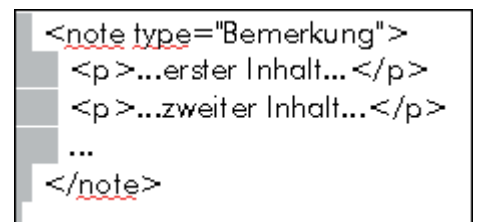

Statt im Attribut TYPE kann die Feldbezeichnung auch in dem Tag <head> innerhalb des Haupttags erscheinen:

```
<scopecontent encodinganalog="Einleitung">
<head>Einleitung</head>
<p>...erster Inhalt...</p>
<p>...zweiter Inhalt...</p>
\ddotsc</scopecontent >
```
Uns sind keine Gründe bekannt, die dagegen sprechen, etwa das Bemerkungsfeld auf jede dieser Varianten codieren zu dürfen. Auch hier gibt allein dieser kurze Einblick für einige häufiger verwendete Felder mehrere Möglichkeiten vor, die letztlich dieselbe Bedeutung besitzen. Daher können wir uns auch hier nur wiederholen: Einen Importmechanismus zu entwickeln, der alle diese Varianten, und es

gibt mit Sicherheit noch weitere, abzudecken vermag, wird kaum zu realisieren sein.

### **AUGIAS Import-Assistent**

Zurzeit befindet sich der Import-Assistent 2.1 in der Entwicklungs- und Testphase. Dieser enthält eine erste Implementation des EAD-Imports und ist ansonsten identisch mit der Version 2.0.

Auf die Validierung wird in der vorliegenden Version noch verzichtet. Diese Lücke zu schließen erscheint uns sehr wichtig, angesichts der eingangs dargelegten bisherigen Unmöglichkeit zur Validierung jedoch (noch) nicht machbar.

Tektonikfindbücher werden aufgrund ihrer formalen Ununterscheidbarkeit zu Bestandsfindbüchern noch nicht berücksichtigt. Wir gehen vorläufig davon aus, dass in dem Tag <archdesc> stets der zu importierende Bestand steht. Das Bestandskürzel entnehmen wir dem <did>-Element in <archdesc> nach folgenden Regeln:

- 1. Wenn das Tag <unitid> vorhanden ist, wird dessen Feldinhalt als Bestandskürzel importiert.
- 2. Wenn es nicht vorhanden ist, wie in einigen unserer Beispieldateien der Fall, dann wird der Feldinhalt im Tag <unittitle> sowohl als Bestandsname als auch als Bestandskürzel in die AUGIAS-Datenbank übertragen.

Manchmal erscheint auf der ersten Komponentenebene ebenfalls ein Bestand, statt dass hier mit der ersten Klassifikationsgruppe begonnen wird:

Das führt im Falle desselben Bestandskürzels zu einer Verletzung der Eindeutigkeit. Der ImportAssistent importiert hier daher nicht zwei Bestände mit identischem Kürzel, sondern notwendigerweise nur einen. Trägt der

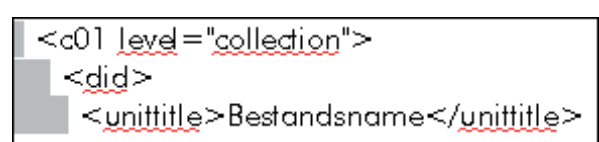

Bestand jedoch ein anderes Kürzel, so erzeugt der Import-Assistent korrekterweise zwei Bestände sauber als Bestand und Teilbestand.

Der Import-Assistent wertet das <did>-Element auf der Verzeichnungsebene aus, d.h. nur von den Datensätzen, deren Attributwert für level="file" lautet. Er listet alle <unitid>-Tags getrennt nach den Werten des Attributs TYPE auf, da es sich hier um unterschiedliche Felder handelt. Hingegen wird <unittitle> mit <unittitle encodinganalog="titel"> zusammengefasst. Je nachdem, um welches Tag es sich handelt, wird unterschiedlich entschieden, ob es sich bei verschiedenen Codierungen auch um verschiedene Felder oder nur um Codierungsvarianten desselben Feldes handelt. Aufgrund der Komplexität dieses Themas können Fehlinterpretationen an dieser Stelle nicht ausgeschlossen werden.

#### **Unsere Empfehlung**

Die bisherigen Ausführungen sollten zeigen, wie vielfältig sich das EAD-Format schon bei oberflächlicher Betrachtung präsentiert. Einige Aspekte auf komplizierterer Ebene, etwa die Möglichkeit Felder weiter in Unterfelder aufgliedern zu können, haben wir aus Platzgründen nicht angesprochen. Diese Vielfältigkeit stellt für die Verwendung in der Praxis eine nicht zu unterschätzende Hürde dar. Manche Archivare haben uns bereits mitgeteilt, dass sie EAD als zu komplex für eine praktische Handhabung empfinden. Bei der Entwicklung des EAD-Imports sind wir auf viele Schwierigkeiten gestoßen, denen zu einem möglichst frühen Zeitpunkt der Entwicklung begegnet werden sollte. Ein einfaches Feldermapping reicht dabei, wie wir dargelegt haben, bei weitem nicht aus. Vielmehr ist die gesamte EAD-Struktur zu betrachten.

Wir möchten keinesfalls das EAD-Format als solches herabwürdigen. Uns ist im Gegenteil sehr daran gelegen, mit unseren Kunden in eine fruchtbare Diskussion zu kommen, in der konstruktive Lösungsvorschläge zu den genannten und weiteren Problemen entstehen können. Vor allem empfehlen wir eine archivübergreifende Einigung auf eine einheitliche Verwendung der Tags, um möglichem Wildwuchs vorzubeugen. Das ist im Interesse aller Anbieter von EAD-Import und letztlich daher im Interesse der Archivare selbst. Daher freuen wir uns über Anregungen zu seiner Weiterentwicklung, in dem Sie den EAD-Import unseres AUGIAS Import-Assistenten 2.1 ausprobieren und bewerten.

Fazit: eine einfache Standardlösung kann es aufgrund der vielfachen Optionen und Spezifikationen nicht geben

## EAD-Export aus FINDBUCH.Net

**Seit einiger Zeit schon besteht die Möglichkeit, die in einer lokalen AUGIAS-Datenbank eingestellten Bestände im EAD-Format zu exportieren. Der direkte Export aus FINDBUCH.Net bietet eine weitere Arbeitserleichterung.**

Aufgrund der naheliegenden Verwendung dieser Exporte als Austauschformat für die Präsentation von Archivdaten in verschiedenen Webportalen haben wir jetzt die Möglichkeit geschaffen, die bereits für FINDBUCH.Net aufbereiteten und in ein Internetportal geladenen Daten ohne den nochmaligen Umweg über das Archivprogramm als EAD-Export bereitzustellen.

Dies hat den Vorteil, dass die im Hinblick auf eine Präsentation im Internet erforderlichen Vorbereitungen, wie die Auswahl der in Frage kommenden Archivalien, die Anpassung der Feldbenennungen an die dem betreffenden Portal zugrundeliegenden Standards etc. nur einmal vorgenommen werden müssen. Die in FIND-BUCH.Net bereits einsehbaren Daten können dank vorhandener entsprechender Automatisierungsmechanismen beim Importvorgang des Webportals ohne nennenswerten zusätzlichen Aufwand dort übernommen werden.

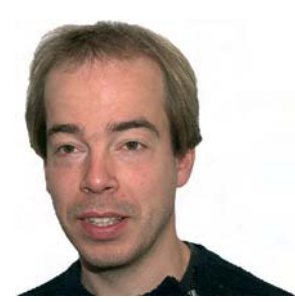

*von Christian Haps*

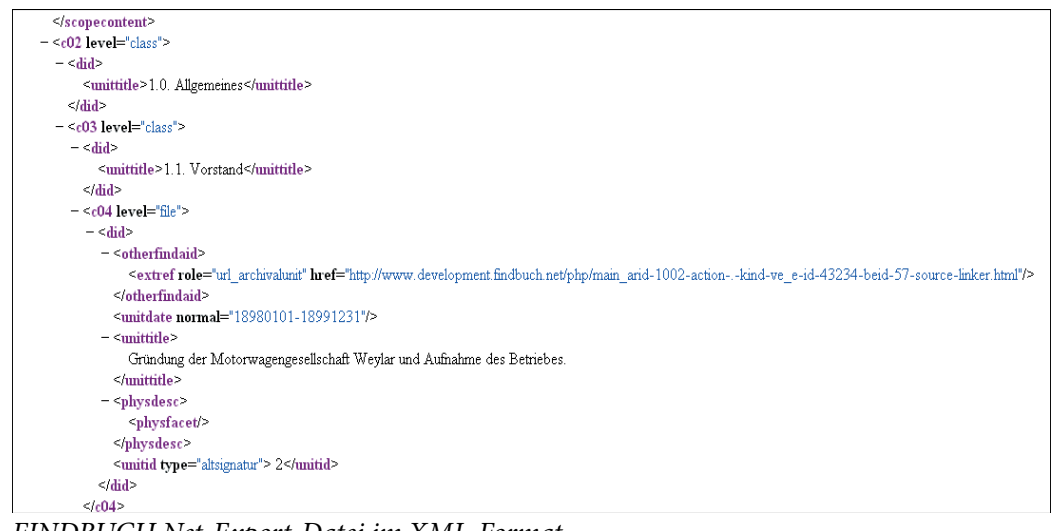

 *FINDBUCH.Net-Export-Datei im XML-Format*

Weiterhin kann der Export auf Wunsch direkte Links auf die in FINDBUCH.Net bereitgestellten Daten enthalten. Beispielsweise verweist der in Abbildung 1 mit »href=« eingeleitete Link auf einen Bestand. Dieser wird in FINDBUCH.Net mit der Bestandsbeschreibung geöffnet wird und kann dort recherchiert werden (vgl. nachstehende Abbildung).

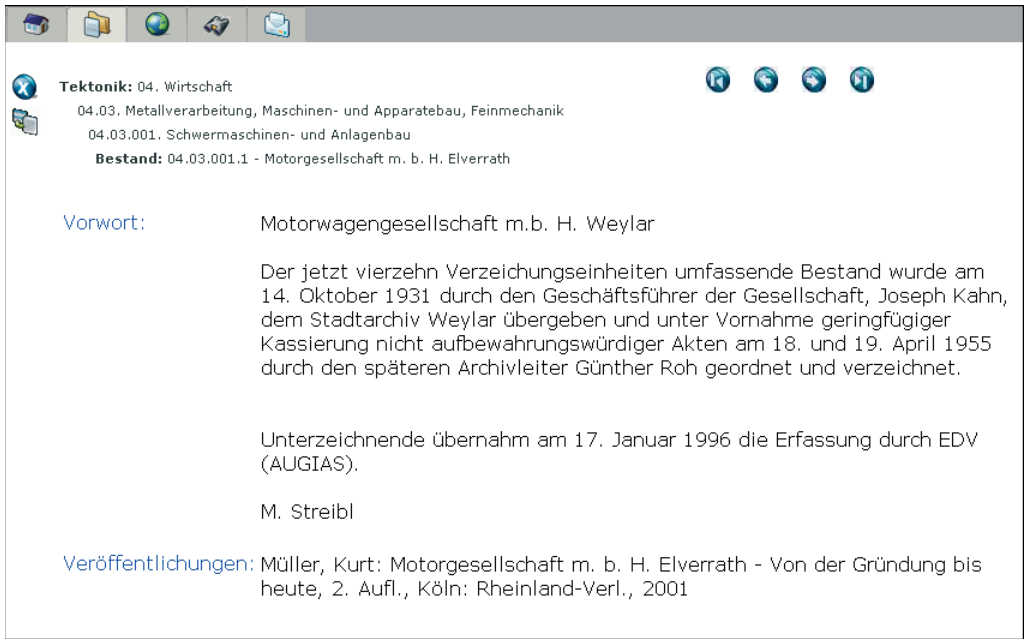

*Der geöffnete Link in der FINDBUCH.Net-Darstellung*

Für Fragen bezüglich der Details des Exportformat oder des Ablaufs der Bereitstellung wenden Sie sich bitte an unseren Support.

## Serienerstellung und Vererbung in AUGIAS-Archiv 8

**Um die Erschließungsarbeit so rational wie möglich zu gestalten, bietet AUGIAS-Archiv verschiedene Möglichkeiten, Serien anzulegen und Inhalte an untergeordnete Verzeichnungseinheiten zu vererben. Insbesondere die Neuerungen in AUGIAS-Archiv 8.2 sollen an dieser Stelle kurz vorgestellt werden.**

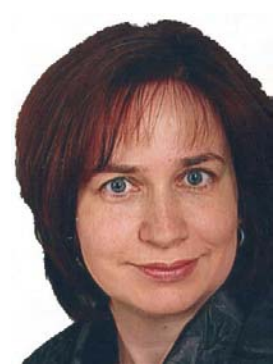

*von Dr. Tanja Bessler-Worbs*

### **AUGIAS-Archiv 8.x: Serienbildung aus der Verzeichnungseinheit heraus**

Seit der Version AUGIAS-Archiv 8.0 steht im Verzeichnungsformular eine Schaltfläche für den Serien-Assistenten zur Verfügung. Dieser erzeugt, ausgehend vom aktuell aufgerufenen Datensatz, eine frei gewählte Anzahl gleichartiger Verzeichnungseinheiten. Gegenüber dem herkömmlichen Kopiervorgang bietet die Serienerstellung zwei Vorteile: Zum einen können in einem Schritt fortlaufende Signaturen automatisiert vergeben werden, zum anderen können die neuen Verzeichnungseinheiten auch in der darunterliegenden Ebene angelegt werden.

**Contract** 

Bei der Serienerstellung wählen Sie durch Setzen einer Markierung die Felder der aktuellen Verzeichnungseinheit (VE) aus, die in die neuen Objekte kopiert werden sollen. Auch bei den Serienobjekten bildet lediglich das Titelfeld ein Pflichtfeld. Dieses muss aber nicht mit dem der Ausgangs-VE übereinstimmen, sondern kann im Feld TITELFELD-EINTRAG frei eingegeben werden.

Über die Felder FELD ZUR BILDUNG DER SIGNATUR und SIGNATURFELD kann ausgewählt werden, welche Feldinhalte die Basis für die automatische Nummerierung bilden sollen und in welches Feld die neue Signatur geschrieben wird. Auf diese Weise kann z. B. die LAUFENDE NUMMER (Signaturfeld) aus der REGISTRA-TURSIGNATUR (Feld zur Bildung der Signatur) abgebildet werden.

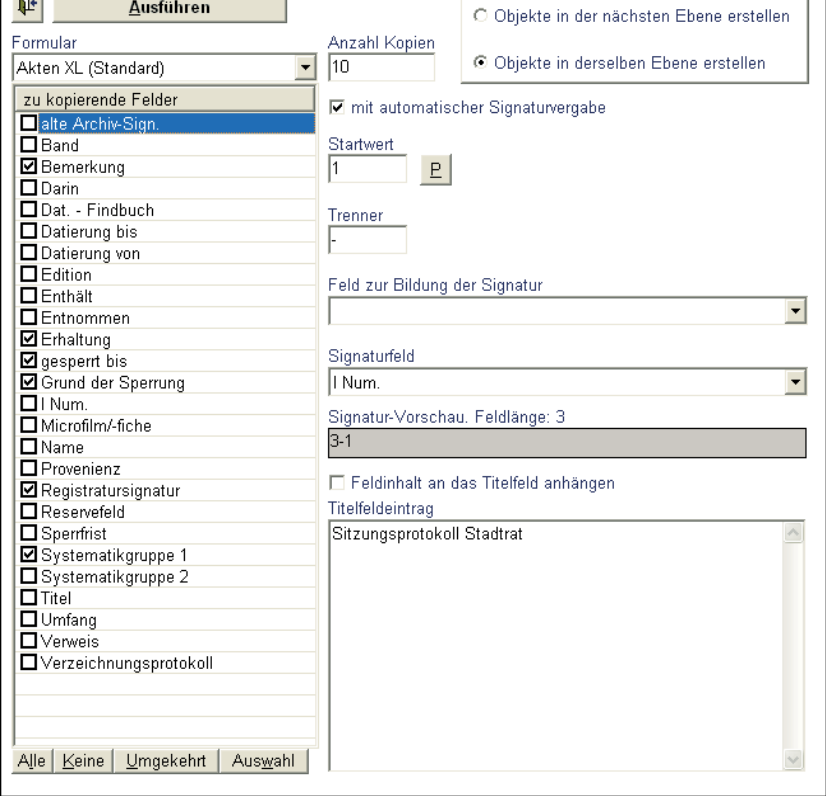

### **Neu in AUGIAS-Archiv 8.2: Die »automatische Verzeichnung«**

In der neuen Programmversion AUGIAS-Archiv 8.2 können einzelne Verzeichnungseinheiten direkt mit angelegten Zugängen bzw. Zugangseinzelposten verknüpft werden. Dies erfolgt über die erweiterte Zugangsverwaltung im Formular ZUGANGS-EINZELPOSTEN.

An dieser Stelle können bereits vorhandene Verzeichnungseinheiten des Bestandes dem angelegten Zugangs-Einzelposten zugewiesen werden. Dazu wird über die Schaltfläche ÖFFNEN eine Liste aller bereits angelegten Verzeichnungseinheiten aufgerufen, die per Mausklick ausgewählt und damit dem Zugangs-Einzelposten zugewiesen werden können. Sind jedoch zu dem angezeigten Einzelposten noch keine Verzeichnungseinheiten vorhanden oder sollen weitere angelegt werden, kann die Funktion »automatische Verzeichnung« genutzt werden. Sie lehnt sich vom Prinzip her an die bekannte Serienerstellung an. Klicken Sie dazu auf die Schaltfläche AUTOMATISCHE VERZEICHNUNG. Es öffnet sich das Eingabeformular, in dem schon das Bestandskürzel, der Bestandsname und das Zugangsformat angezeigt werden. Diese Angaben können nicht mehr geändert werden, da sie vom angelegten Zugang abhängen. Die übrigen Felder lassen sich individuell bearbeiten.

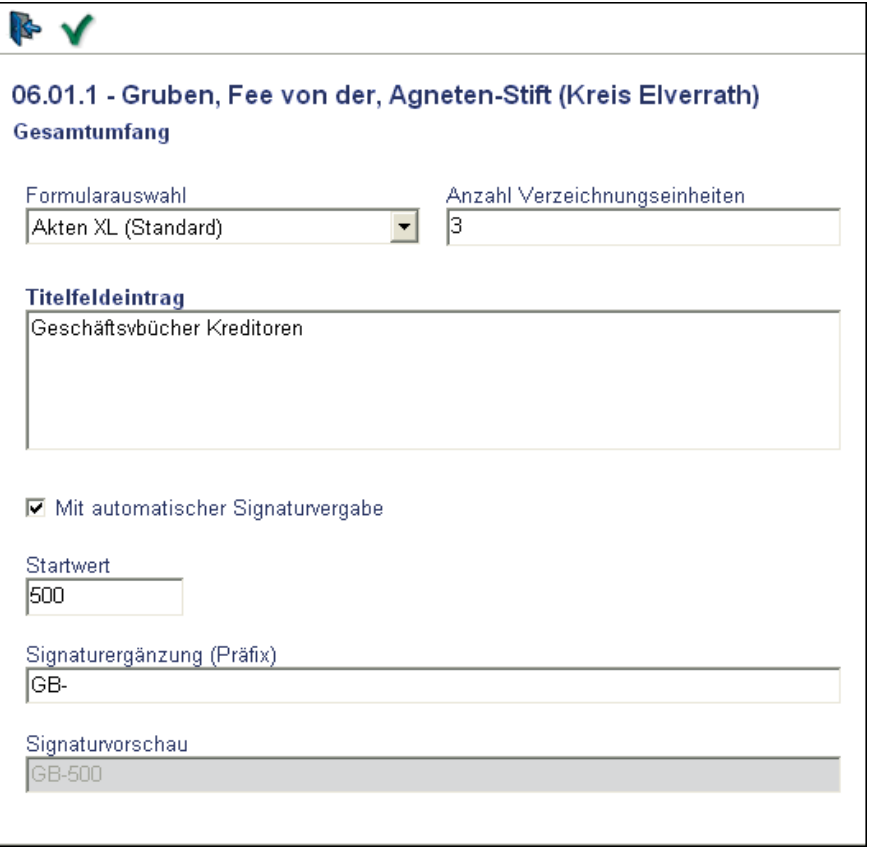

Auch bei dieser Art von Serienbildung ist eine automatische Signaturvergabe möglich. Wenn Sie die entsprechende Option ausgewählt haben, wird das Feld L.NUM. oder SIG-NATUR automatisch gebildet. Dabei wird vom Programm in das für die Signatur bestimmte Feld ein fortlaufender Zähler gesetzt. Den Anfangswert legen Sie im Feld STARTWERT fest. Ist die Option nicht markiert, sind die Felder STARTWERT, SIGNATURERGÄN-ZUNG (PRÄFIX) und SIGNATURVORSCHAU deaktiviert. Jede neue Serien-Verzeichnungseinheit erhält dennoch unabhängig davon eine bei 1 beginnende vorläufige Nummer.

Möchten Sie die Signatur um Buchstaben, Leerzeichen oder führende Nullen ergänzen, können Sie diese Zeichen als Präfix hier eingeben. Die

Darstellung der Signatur können Sie im Feld SIGNATURVORSCHAU überprüfen.

- Beachten Sie bitte: Die automatische Verzeichnung ist nur in der ersten Ebene verfügbar!

### **Setup-Einstellungen**

Weitere Einstellungen, ob Feldinhalte in untergeordnete Verzeichnungseinheiten übernommen werden, nehmen Sie im Setup vor. Hier können Sie – sowohl in Version 8.1 als 8.2 – festlegen, ob die Signatur und der Eintrag aus dem Titelfeld aus der ersten Ebene mit in die folgende Ebene übertragen werden soll. Dies führen Sie auf der Registerkarte ALLGEMEIN/VERZEICHNUNG im Bereich VERZEICHNUNGSOPTIONEN > SIGNATUR UND TITEL AUS ERSTER EBENE MIT IN DIE NÄCHSTE EBENE ÜBERNEHMEN durch. Die Einstellung gilt auch für die Ebenen drei bis fünf. Wenn Sie jedoch in der zweiten Ebene eine Ergänzung vorgenommen haben, wird in der dritten Ebene wieder der Eintrag aus der ersten Ebene übernommen.

- Beachten Sie bitte, dass Sie als Bestandseigentümer auf diese Funktion nur dann Zugriff haben, wenn Sie auch Supervisor-Rechte besitzen. Auch gilt diese Einstellung für alle Bestän-

Signatur und Titel aus erster Ebene mit in die nächste Ebene übernehmen

de und nicht nur für einen ausgewählten Bestand. Möchten Sie die Vererbung auf einen Bestand oder einen Teilbestand beschränken, nutzen Sie bitte die Funktion Serienerstellung im Verzeichnungsformular.

#### **Bestandsregie: Vererbung von Sperrfristen**

In der Bestandsregie lässt sich festlegen, ob die Sperrfristen, die für die einzelnen Verzeichnungseinheiten eines Bestandes eingetragen

### □ Sperrfristen werden vererbt

werden, an Verzeichnungseinheiten in darunterliegenden Ebenen vererbt werden sollen. Markieren Sie dazu in der Bestandsregie die Option SPERRFRISTEN WERDEN VERERBT.

Dabei werden die Sperrfristen nur dann an die darunterliegenden Ebenen weitergegeben, wenn dort keine Einträge vorhanden sind. Ferner erhalten Sie bei der Neuberechnung von Sperrfristen eine zusätzliche Sicherheitsabfrage.

### **Nachträgliche Serienbildung durch Verschieben von Verzeichnungseinheiten innerhalb einer Ebene**

Eine weitere Neuerung in AUGIAS-Archiv 8.2 ist das Verschieben von Verzeichnungseinheiten innerhalb einer untergeordneten Ebene.

⊽

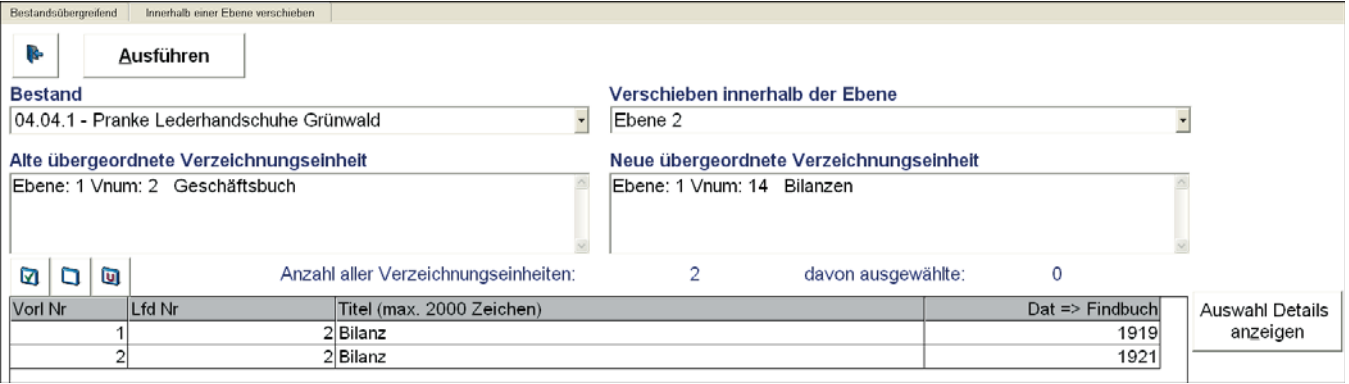

Gehen Sie dazu folgendermaßen vor:

Wählen Sie in der Bestandsregie zunächst die Registerkarte INNERHALB EINER EBENE VERSCHIEBEN.

Anschließend wählen Sie im Feld BESTAND den Bestand aus, in dem Sie Verzeichnungseinheiten verschieben möchten. Wählen Sie im Feld VERSCHIEBEN INNERHALB EBENE diejenige Ebene aus, innerhalb der Sie Verzeichnungseinheiten von einer zu einer anderen Verzeichnungseinheit verschieben möchten.

Mit einem Doppelklick in das Feld ALTE ÜBERGEORDNETE VERZEICHNUNGSEINHEIT öffnet sich eine Liste, in der die zuvor ausgewählte Ebene und die darüber liegende Ebene in zwei Spalten angezeigt werden.

Wählen Sie in der linken Spalte die Verzeichnungseinheit aus, deren »Kinder« Sie verschieben möchten. Mit Doppelklick auf die linke Maustaste wird dieser Eintrag in das Feld ALTE ÜBERGEORDNETE VERZEICHNUNGSEINHEIT übernommen und die Liste geschlossen.

Im Formular erscheint jetzt in Listenform eine Aufstellung der zur ausgewählten Verzeichnungseinheit gehörenden untergeordneten Objekte. Sie können manuell oder über die Schaltflächen ALLE, KEINE und UMGEKEHRT die Verzeichnungseinheiten auswählen, die verschoben werden sollen.

Klicken Sie dann doppelt in das Feld NEUE ÜBERGEORDNETE VERZEICHNUNGSEINHEIT. Es erscheint erneut die Objekthierarchie, in der sie per Doppelklick das Verschiebeziel auswählen.

Mit der Schaltfläche AUSFÜHREN werden die markierten Verzeichnungseinheiten von der alten zur neuen übergeordneten Verzeichnungseinheit verschoben.

Beachten Sie bitte, dass es in der vorliegenden Programmversion nicht möglich ist, Verzeichnungseinheiten von einer Ebene in eine andere zu verschieben.

## Tipps und Tricks

### **AUGIAS-Archiv 8.2: Feld für die Berechnung der Sperrfrist frei wählen**

Bei der Formulargestaltung kann für jedes Formular festgelegt werden, ob das »gesperrt bis«-Datum automatisch aus dem Laufzeitende der Akte und der Sperrfrist (in Jahren) berechnet werden soll. Diese Berechnung muss sich in AUGIAS-Archiv 8.2 nicht mehr zwingend auf das Feld DATIERUNG BIS (Ob\_f31) beziehen. Es kann auch ein anderes Datumsfeld verwendet werden, sofern es sichtbar ist. Dies bietet sich z. B. dann an, wenn das neben der eigentlichen Laufzeit der Akte aufgenommene Sterbedatum bei Personenstandsakten und die Sperrfrist (in Jahren) für die Sperrfristenberechnung herangezogen werden sollen.

Wählen Sie dazu unter Stammdaten > Formulare das gewünschte Formular aus. Rufen Sie die Feldeigenschaften des Datumsfeldes auf, welches für die Berechnung verwendet werden soll (z. B. Sterbedatum). Es muss sich um ein Feld vom Felddatentyp DATUMSFELD handeln. Im unteren Bereich des Feldeigenschaften-Formulars setzen Sie nun das Häkchen bei der Option DATUM ZUR SPERRFRISTBERECHNUNG. Achten Sie darauf, dass für dieses Formular auch die Option »Sperrfristen automatischen berechnen« gewählt wurde.

#### **AUGIAS-Archiv 8.2 und Museum 4.1: IPTC-Import**

AUGIAS-Archiv 8.2 bietet die Möglichkeit, IPTC-Daten aus einem Bild in eine Verzeichnungseinheit zu importieren. Voraussetzung dafür ist, dass die Daten in der Bilddatei normgerecht vorliegen. In einigen Fällen können die Daten übernommen werden, es wird aber eine entsprechende Hinweismeldung in die Datei event.log, die sich in Ihrem Programmverzeichnis befindet, geschrieben. Ist dagegen ein Import nicht möglich, erhalten Sie eine Meldung, dass keine Daten vorhanden sind.

#### **AUGIAS-Museum 4.1: Suchen/Ersetzen-Funktion**

Insbesondere für die nachträgliche Bearbeitung von vorhandenen Sammlungsobjekten ist die Suchen/Ersetzen-Funktion sinnvoll.

Beispiel: Im Feld FOTOGRAF wurde bei 15 Objektdatensätzen der Sammlung bereits der Name des Fotografen vermerkt. Acht Objekte haben in diesem Feld noch keinen Eintrag. Bei drei von diesen achten Objekten soll als Fotograf »Morgenstern, Ute« eingetragen werden. Öffnen Sie dazu das Suchen/Ersetzen-Formular und tragen im Ersetzen-Feld »Morgenstern, Ute« ein. Das Suchen-Feld lassen Sie leer. Achten Sie darauf, dass bei »Ersetzen im Feld« das Feld FOTOGRAF gewählt wurde und das Häkchen bei der Option »einzeln bestätigen« gesetzt ist. Klicken Sie nun auf »Ersetzen durchführen«. Es werden nach und nach die acht Objektdatensätze

*Zusammengestellt von Tanja Bessler-Worbs und Claudia Neu*

angezeigt, bei denen das Feld FOTOGRAF keinen Eintrag enthält. Zusätzlich erhalten Sie eine Rückfrage, ob der Suchbegriff (sprich das leere Feld) durch den Ersatzbegriff (Morgenstern, Ute) ersetzt werden soll. Laut Beispiel müsste 3-mal auf JA geklickt werden.

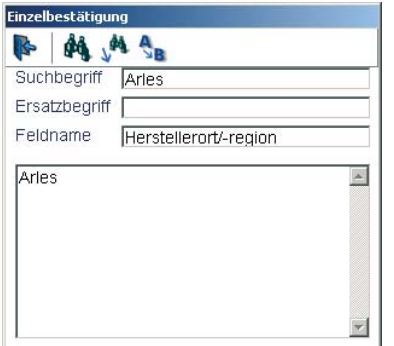

Über die Suchen/Ersetzen-Funktion können Sie auch Felder leeren. Beispiel: Bei einer Sammlung steht bei einigen Objektdatensätzen im Feld Herstellungsregion »Arles«. Dieser Begriff soll entfernt werden. Öffnen Sie das Suchen/Ersetzen-Formular und geben im Suchen-Feld »Arles« ein. Das Ersetzen-Feld lassen Sie leer. Achten Sie darauf, dass bei ERSETZEN IM FELD das Feld HERSTELLUNGSREGION gewählt wurde und das Häkchen bei EINZELN BESTÄTIGEN gesetzt ist. Im Formular EINZELBESTÄTI-GUNG können Sie wählen, ob der Begriff beim angezeigten Objektdatensatz ersetzt werden soll (Schaltfläche ERSETZEN) oder nicht (Schaltfläche

WEITERSUCHEN).

### **AUGIAS-Museum 4.1: Unicode-Felder**

Wie bereits angekündigt, ist in der neuen Programmversion AUGIAS-Museum 4.1 die Eingabe von Unicode in einigen Feldern des Inventarisierungsformulars möglich. Es handelt sich dabei um die folgenden Felder:

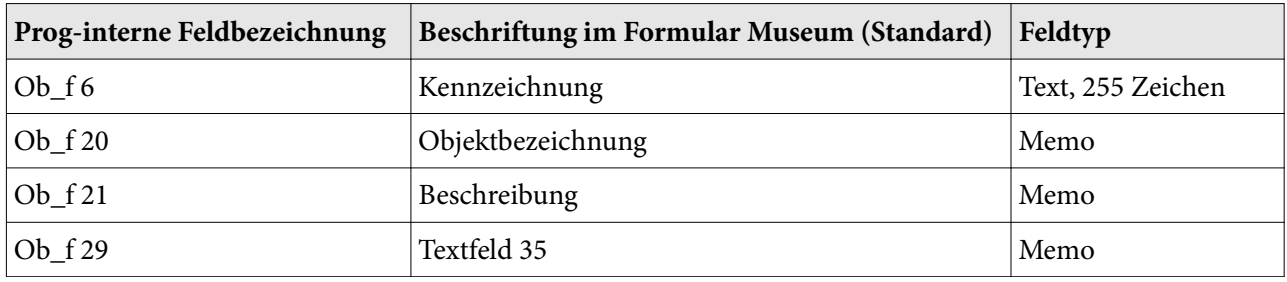

Die Beschriftung der Felder kann in anderen Formularen abweichen. Das Textfeld 35 ist in der Grundeinstellung des Standard-Formulars nicht sichtbar. Beachten Sie dazu ggf. die in AUGIAS-Museum 4.1 ebenfalls neue Funktion »Gegenüberstellung von Feldern und Formularen« unter STAMMDATEN > FORMULARE.

## **Client-spezifische Einstellungen in AUGIAS-**

#### **Archiv 8.2**

Beim Mehrbenutzerbetrieb können einige Einstellungen im Setup (ORGANISATION > SETUP) client-spezifisch, also für jeden Eingabearbeitsplatz, abgespeichert werden. Dies gilt für alle Pfadangaben und den Word-Aufruf sowie für folgende Optionen:

- -Signatur und Titel aus erster Ebene in die nächste Ebene übernehmen,
- Nachfragen, ob Verzeichnungseinheit gespeichert werden soll,
- -Sprache,
- Galerieformat,
- Hintergrundfarbe und
- Icons für die Toolbar.

### **Parallelinstallation von AUGIAS-Archiv 8.1 und 8.2 zu Testzwecken**

Bevor in größeren Archiven eine neue Programmversion allgemein eingeführt wird, ist es Systemadministratoren oft ein Bedürfnis, die Eigenheiten der neuen Version in einem Testszenario anhand der bisherigen Daten kennenzulernen. Eine Parallelinstallation von AUGIAS-Archiv 8.1 und 8.2 auf einem Rechner kann problemlos durchgeführt werden, da die neue Version eine etwas andere Ordnerstruktur als die Vorgängerversion verwendet. Eine versehentliche Anbindung an die falsche Datenbank ist nicht möglich, sodass es nicht zu unbeabsichtigten Datenänderungen während der Testphase kommen kann.

Zur Installation gehen Sie folgendermaßen vor:

1. Lassen Sie von Ihrer EDV-Abteilung eine Kopie der AUGIAS-Archiv 8.1-Datenbank als weitere Instanz erstellen. Diese Kopie wird danach mit dem im Installationspaket enthaltenen Script auf das AUGIAS-Archiv 8.2-Format konvertiert. Vor der Ausführung muss das Script überprüft und an die neue Instanz angepasst werden).

2. Installieren Sie den AUGIAS-Archiv 8.2-Client auf Ihrem PC.

3. Geben Sie beim ersten Programmstart die Datenbankparameter der zweiten Instanz inkl. der Admin-Optionen ein. Diese sind abhängig von den in Schritt 1. gewählten Einstellungen.

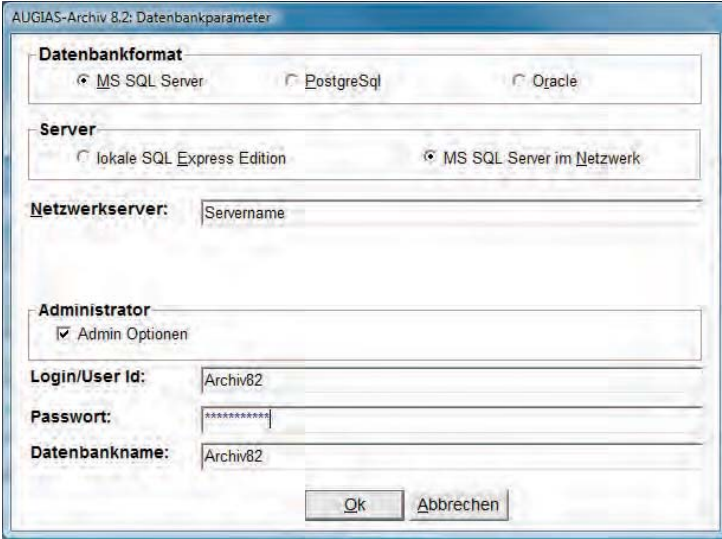

Nun können Sie AUGIAS-Archiv 8.2 mit Ihren Daten testen.

Sollten Sie dazu Fragen haben, wenden Sie sich bitte an unseren Support.

## Release-Hinweise

### **AUGIAS-Archiv 8.1**

*Zusammengestellt von Tanja Bessler-Worbs*

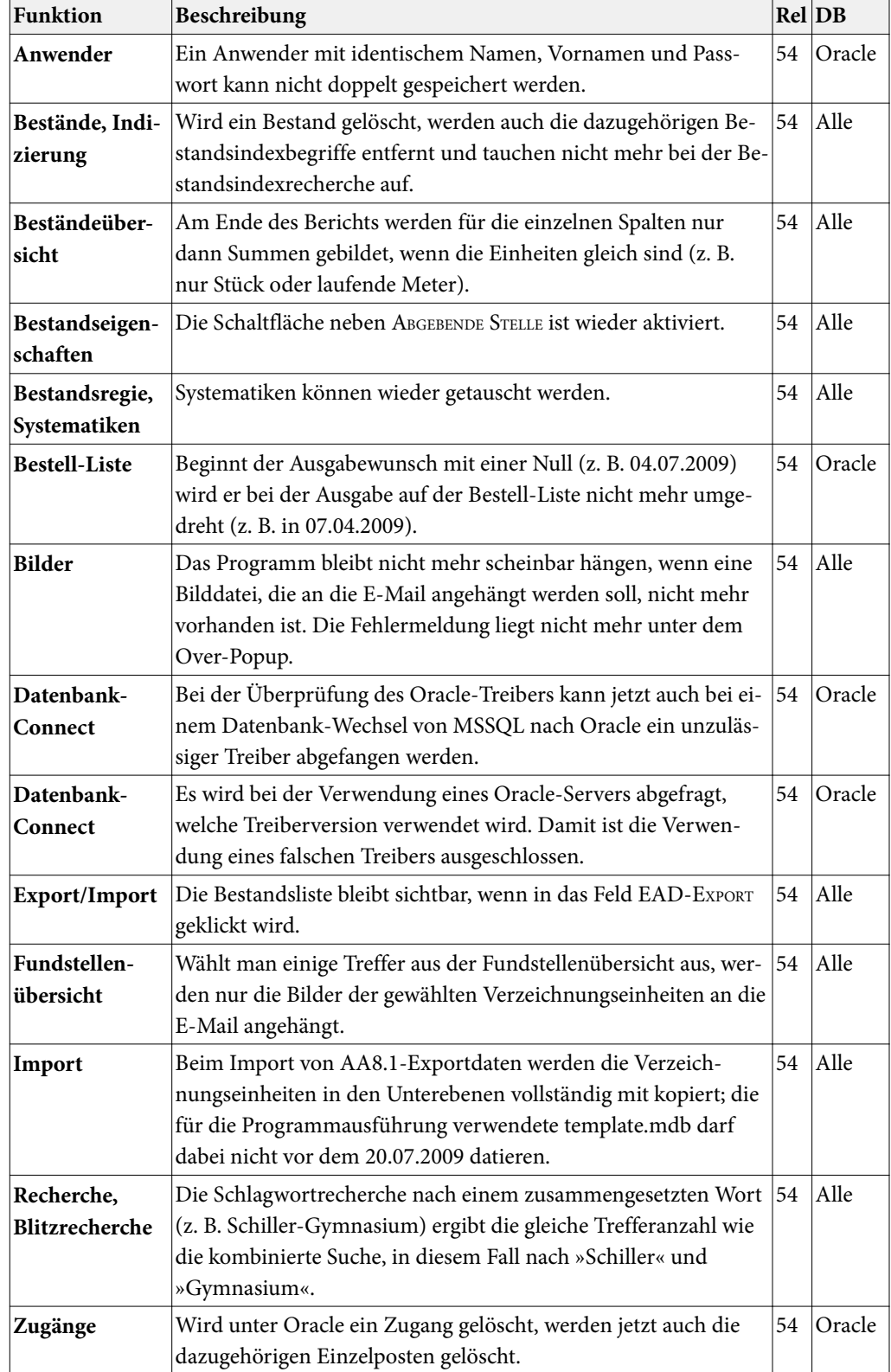

## **AUGIAS-Archiv 8.2**

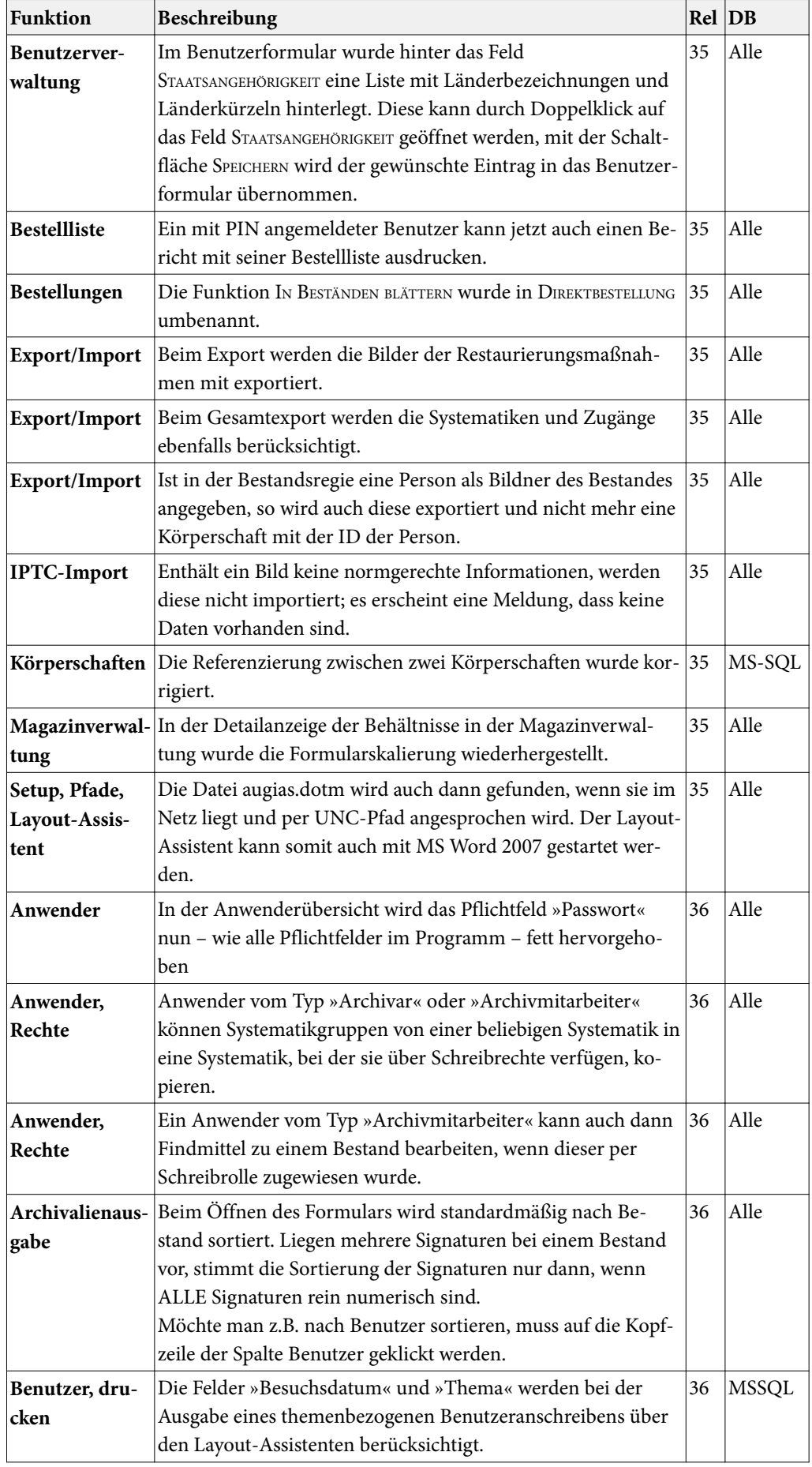

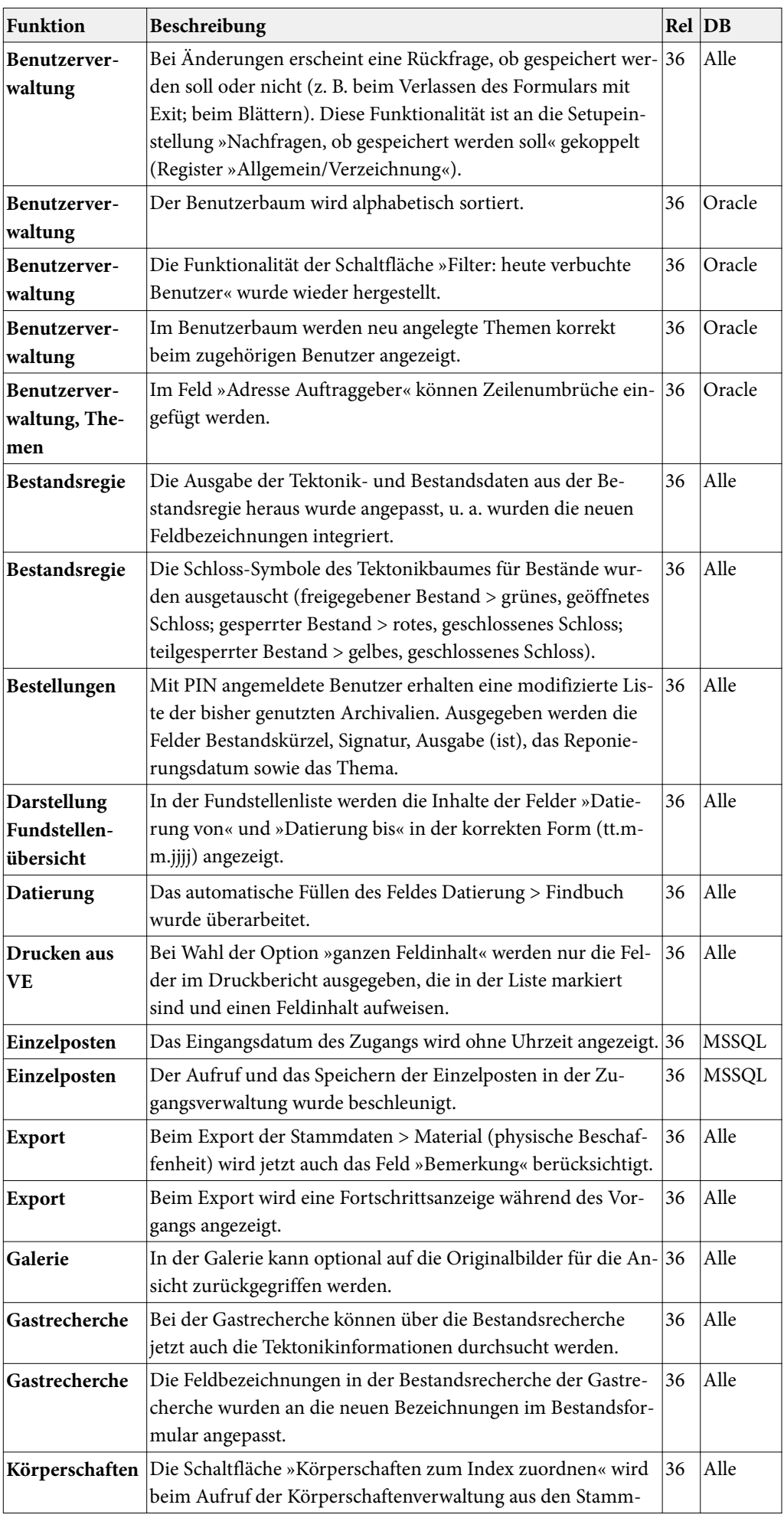

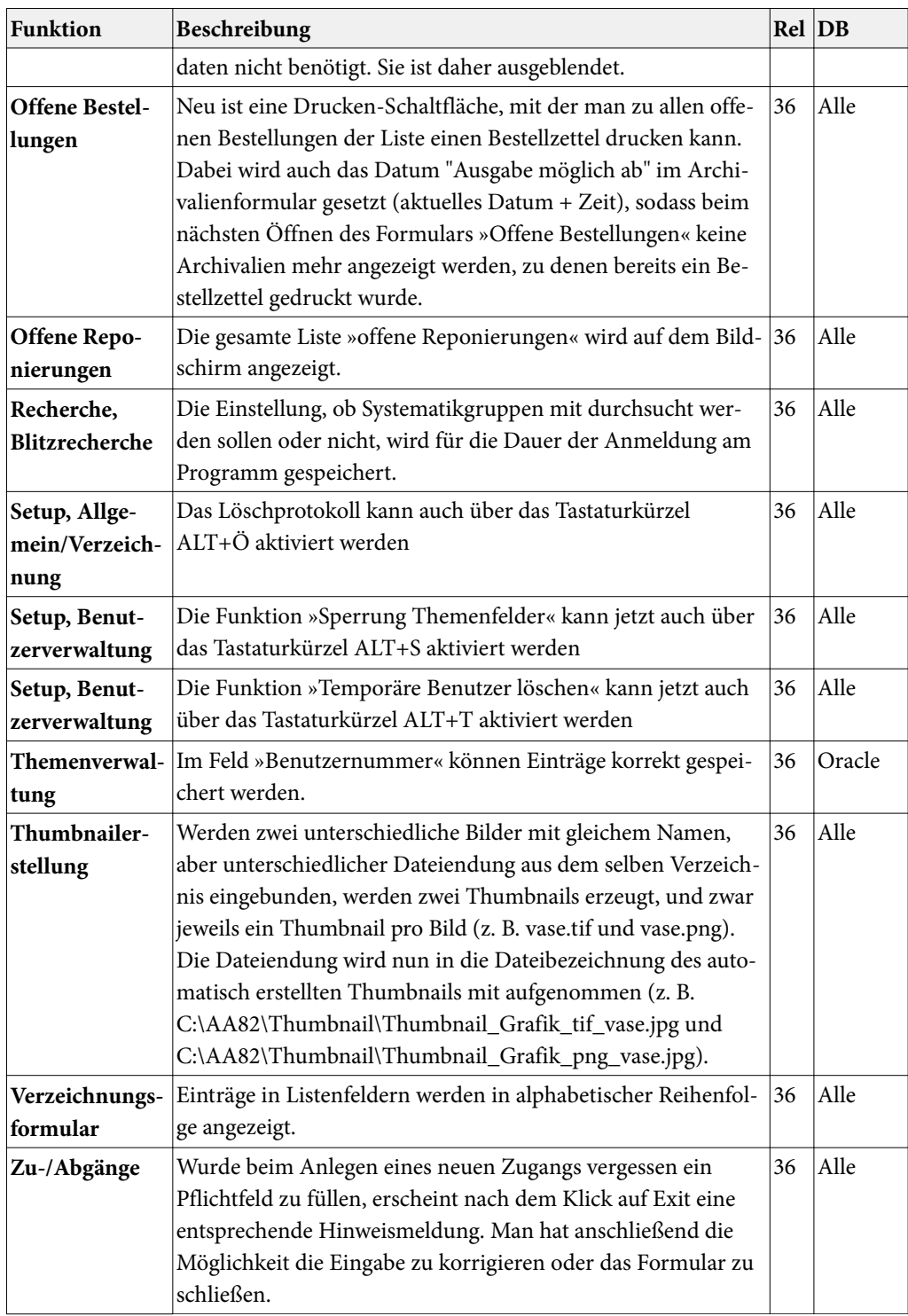

## **AUGIAS-Zwischenarchiv 8.2**

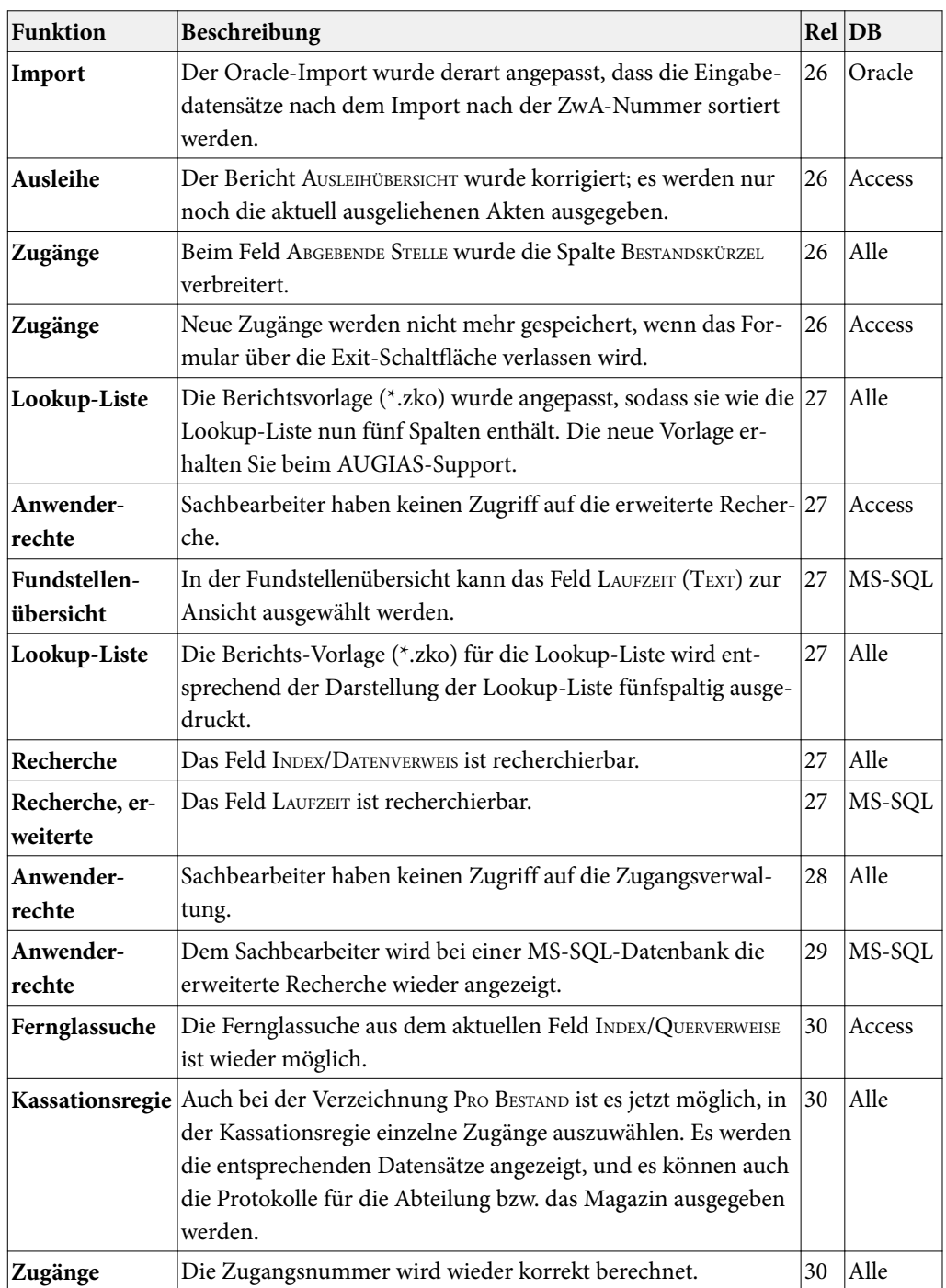

## **AUGIAS-Museum 4.1**

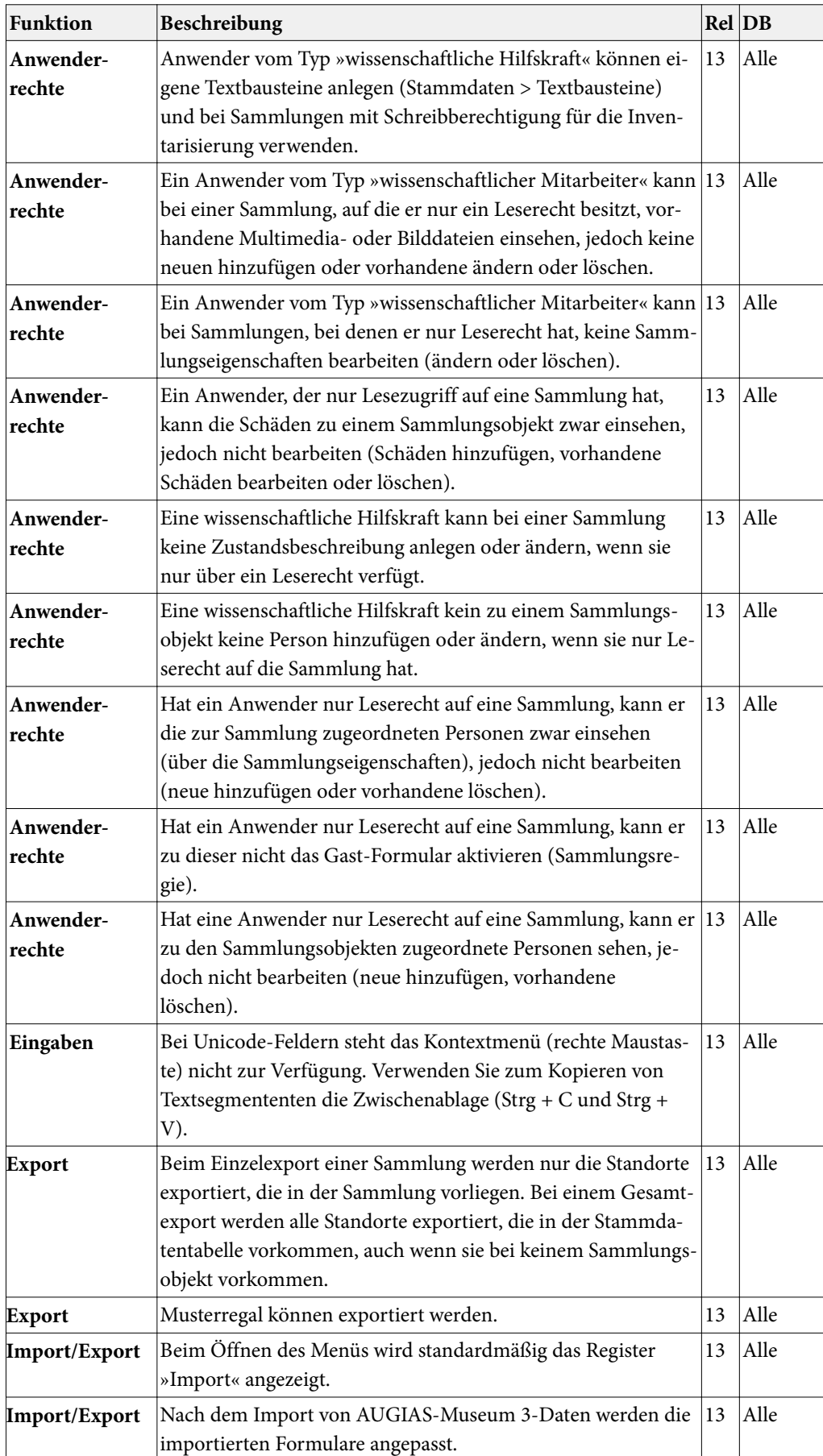

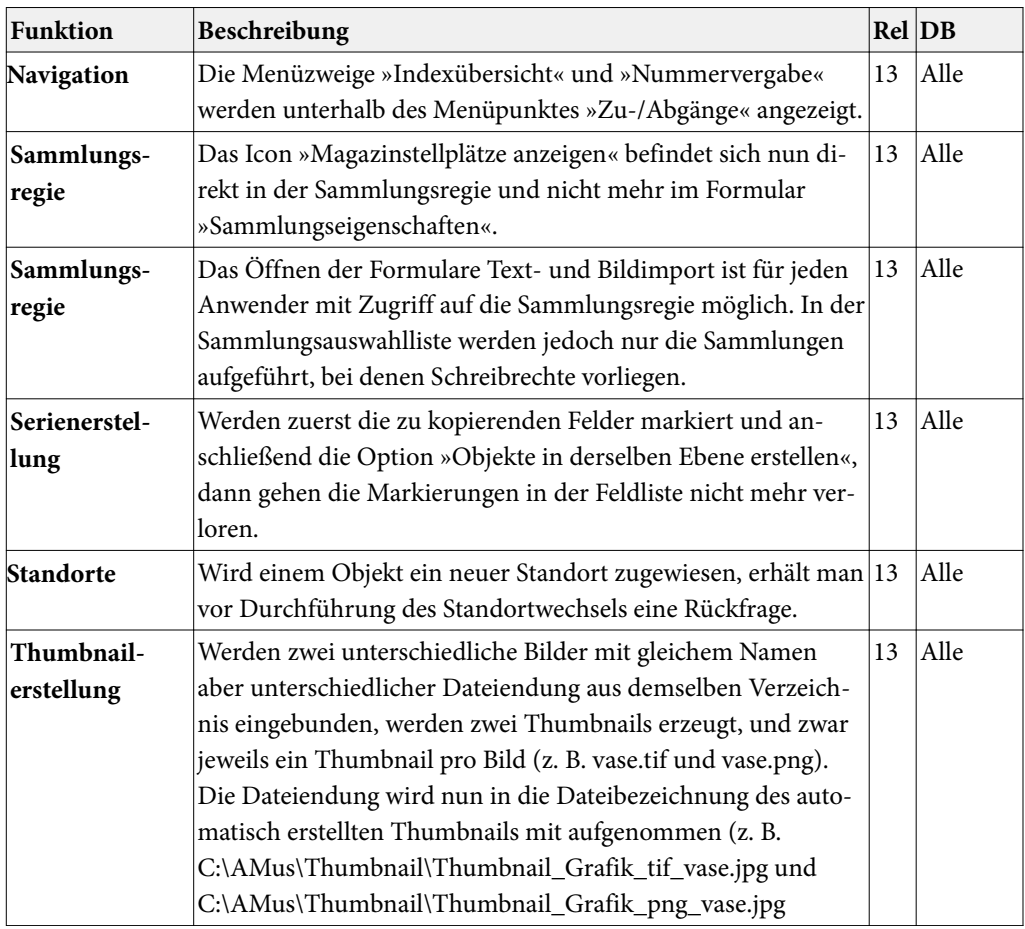

## **AUGIAS-Biblio-Express 3**

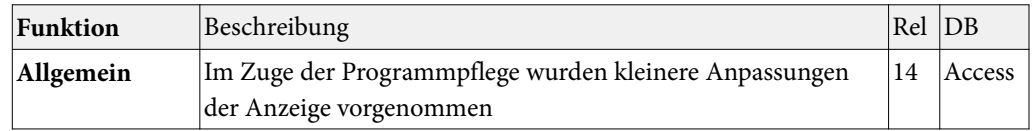

### **AUGIAS-Fontanus 4**

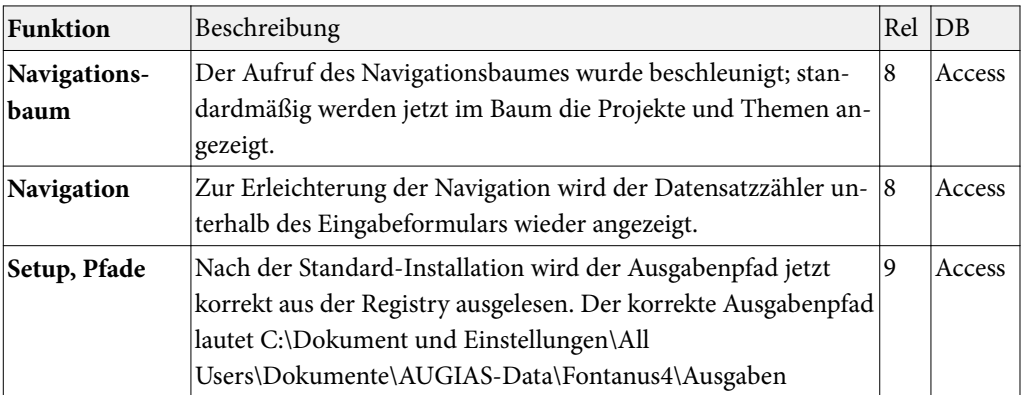

## Termine

#### $\equiv$ Messen

Auf nachfolgender Fachmesse möchten wir Ihnen unsere neuen Programmentwicklungen vorstellen.

**ARCHIVISTICA in Dresden vom 29.09. – 01.10.2010**

#### **Schulungen in Senden-Bösensell**

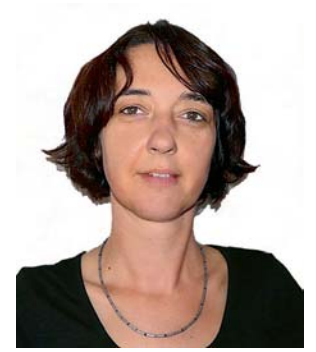

*von Claudia Vogt*

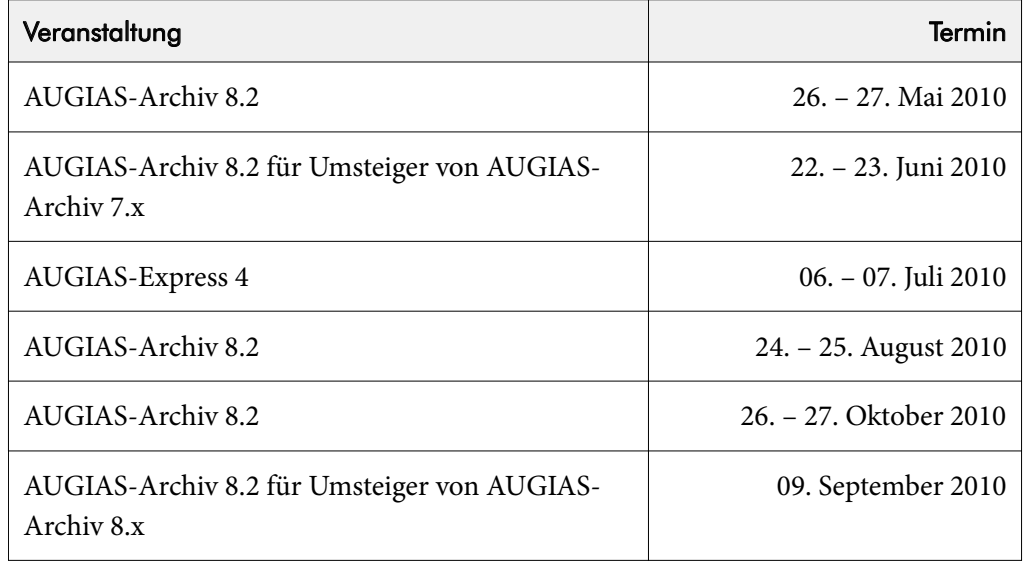

Weitere Termine sind in Planung bzw. ergeben sich aufgrund von Anfragen. Beachten Sie bitte auch unsere aktuelle Übersicht mit Informationen zum Inhalt der jeweiligen Veranstaltung unter www.augias.de/schulungen.htm.

Schulungstermine für AUGIAS-Museum, AUGIAS-Zwischenarchiv, AUGIAS-Biblio, FINDBUCH.Net usw. bieten wir nach Bedarf an. Melden Sie sich bitte, wenn Sie Interesse haben. Wir sammeln Ihre Anfragen und versuchen dann einen passenden Termin zu finden.

#### **Wissenswertes zu den AUGIAS-Schulungen**

Die Schulungen finden in unserem Firmensitz in Senden-Bösensell statt. Dieser ist verkehrsgünstig mit dem PKW (A 43 Ausfahrt Senden) oder mit der Bahn (Bösensell Bahnhof, Senden/Westf.) zu erreichen. Wir bieten einen Abholdienst vom Bahnhof Bösensell an.

Die Kosten für Schulungen und Fortbildungen betragen pro Tag und Teilnehmer 200,00 € zzgl. MwSt. Im Preis enthalten sind Pausengetränke und ein Mittagsimbiss.

Schulungsbeginn ist am ersten Schulungstag um 9:30 Uhr, am 2. und evtl. 3. Schulungstag um 9:00 Uhr – Ende jeweils 16:00 Uhr.

Zur Unterbringung während Ihres Schulungsaufenthalts können wir Ihnen das Hotel Windthorst in Münster empfehlen. Das 3-Sterne-Hotel liegt ca. 200 m vom Bahnhof entfernt. Für unsere Schulungsteilnehmer werden dort Zimmer in folgenden Kategorien angeboten: Einzelzimmer für 55,00 Euro, inkl. Frühstücksbüffet und Doppelzimmer zur Einzelbelegung für 70,00 Euro, ebenfalls inkl. Frühstücksbüffet. Weitere Informationen erhalten Sie unter www.hotel-windthorst.de. Auf Wunsch nehmen wir gerne die Zimmerreservierung für Sie vor.

Noch ein Hinweis: Das Hotel Windthorst ist ein Nichtraucher-Hotel. Das Rauchen ist im gesamten Haus nicht gestattet.

Wir freuen uns auf Ihre Teilnahme und sind Ihnen gerne bei weiteren Fragen zu Unterbringung und Anreise behilflich.

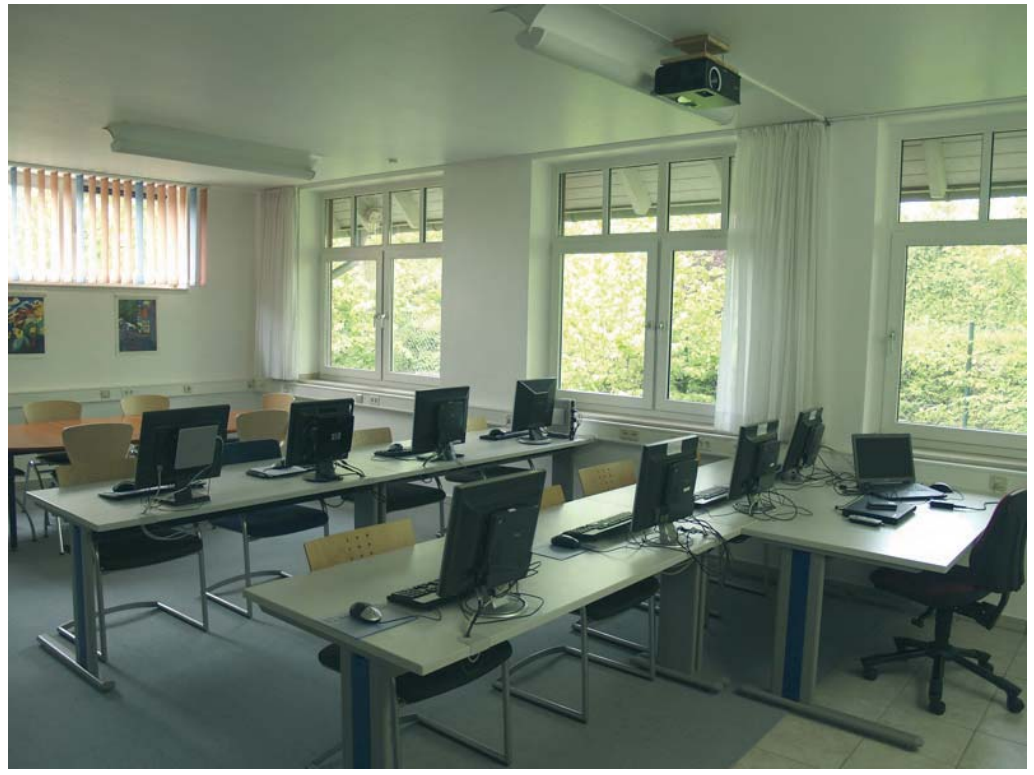

*Der neue Schulungsraum im Schulungszentrum in Senden-Bösensell*

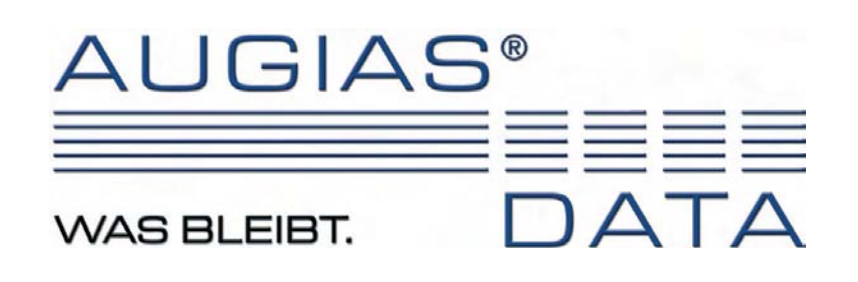

Newsletter 1/2010

AUGIAS-Data Im Südfeld 20 D-48308 Senden FON +49 2536/341006 FAX +49 2536/341007 http://www.augias.de info@augias.de

© AUGIAS-Data Senden 2010 AUGIAS ® ist eingetragenes Warenzeichen von Karl-Theo Heil, Senden